# Renesas Synergy<sup>™</sup>

WM-RP-0xS サンプルプログラム解説 (AP-S3A7-0A)

1版 2018年04月23日

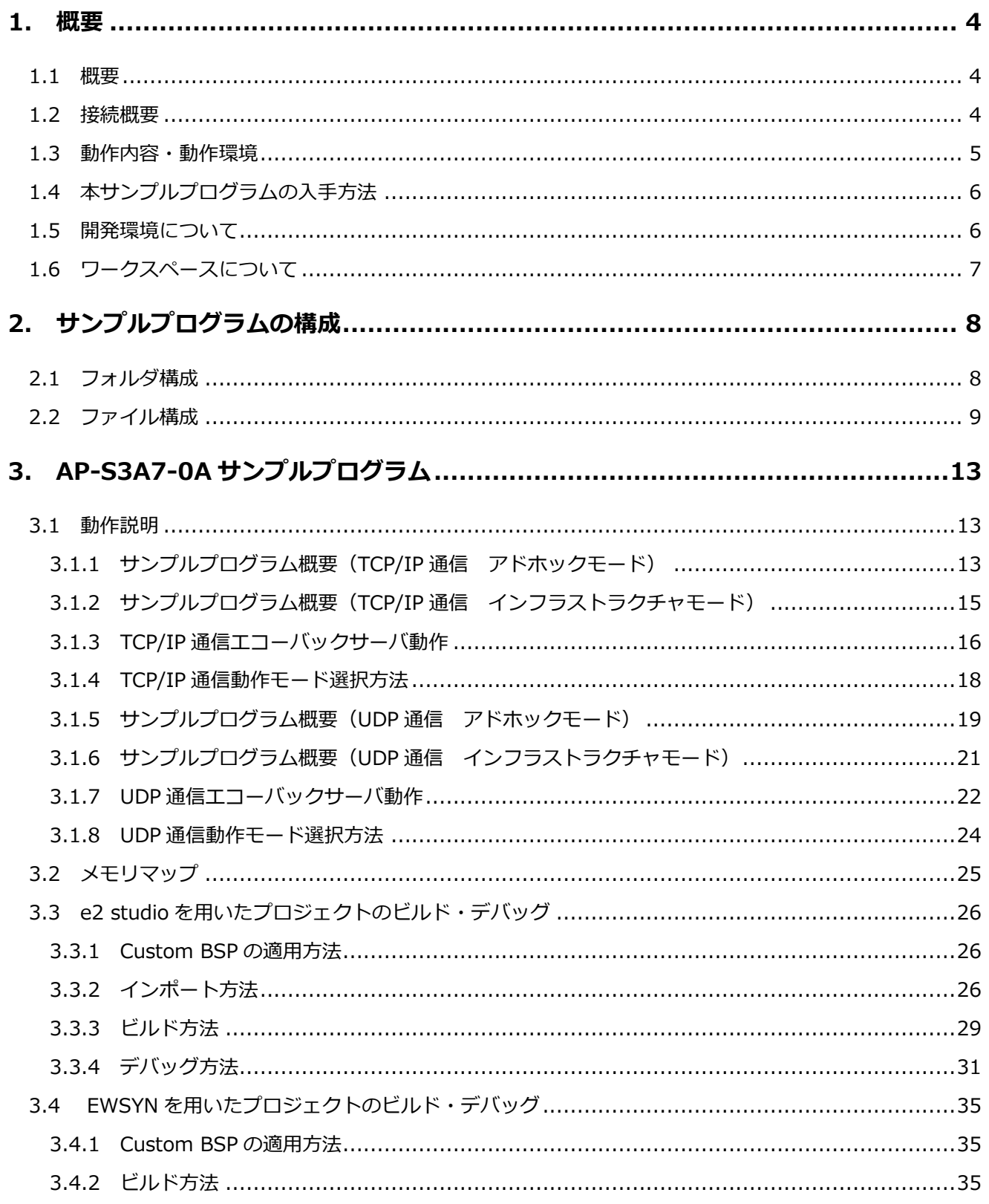

 $\overline{1}$ 

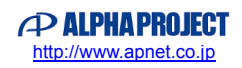

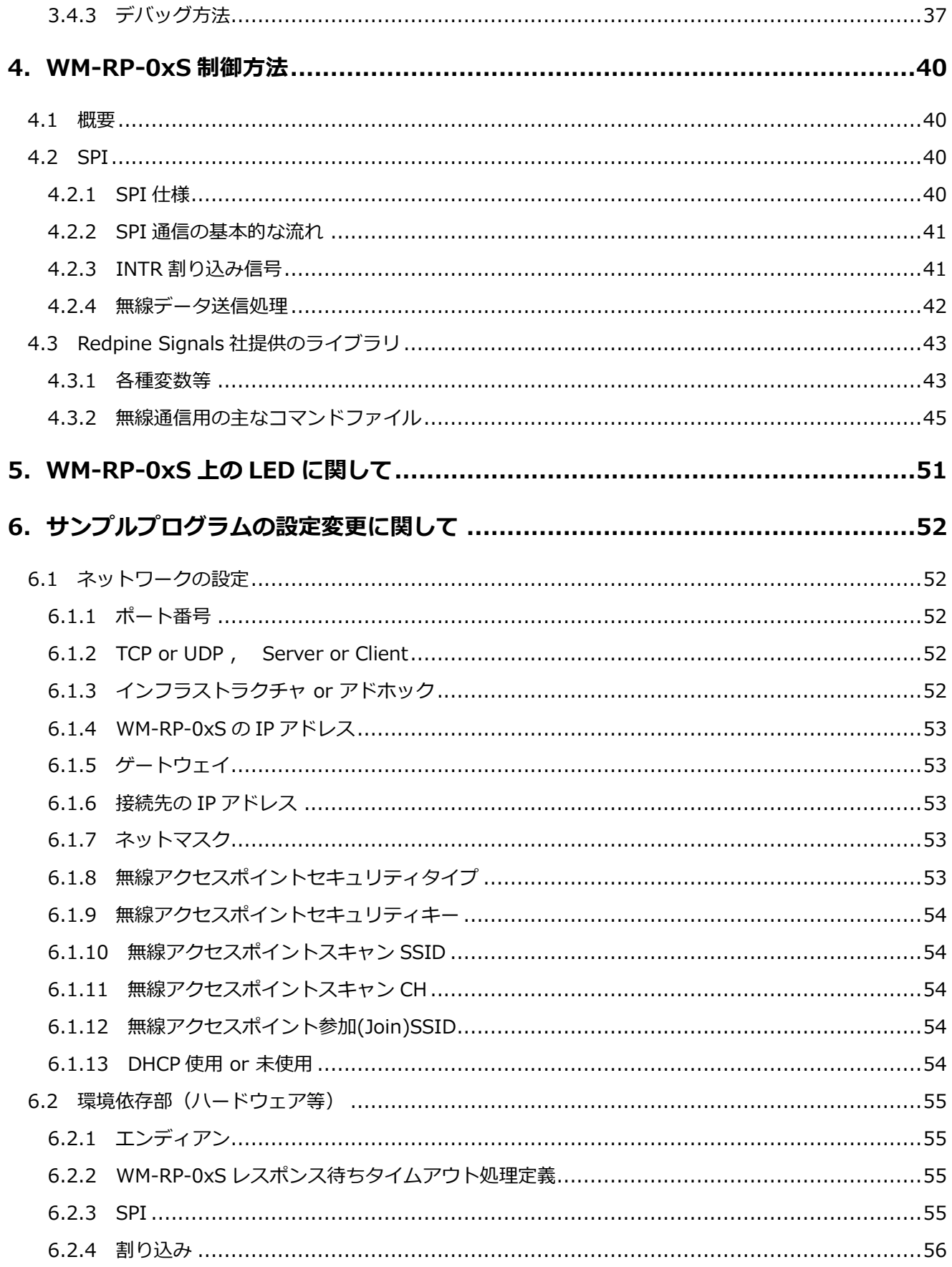

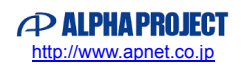

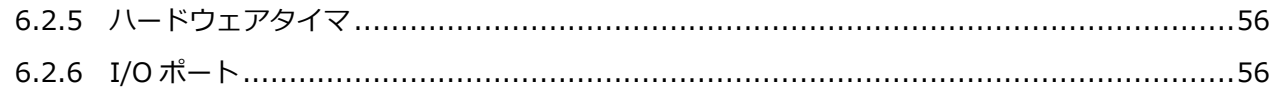

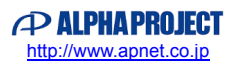

# <span id="page-3-0"></span>**1. 概要**

#### <span id="page-3-1"></span>1.1 概要

本アプリケーションノートでは、AP-S3A7-0A(S3A7 CPU)上で動作する WM-RP-0xS サンプルプログラムについて 解説します。

本サンプルプログラムで使用する主な機能を以下に記します。

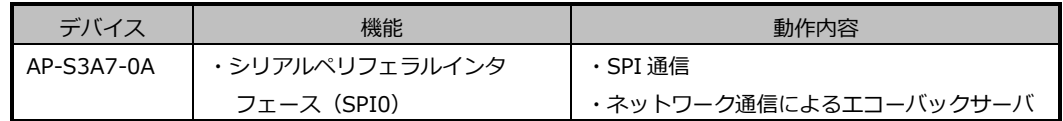

# <span id="page-3-2"></span>1.2 接続概要

本サンプルプログラムの動作を確認する上で必要な CPU ボードの接続例を以下に示します。

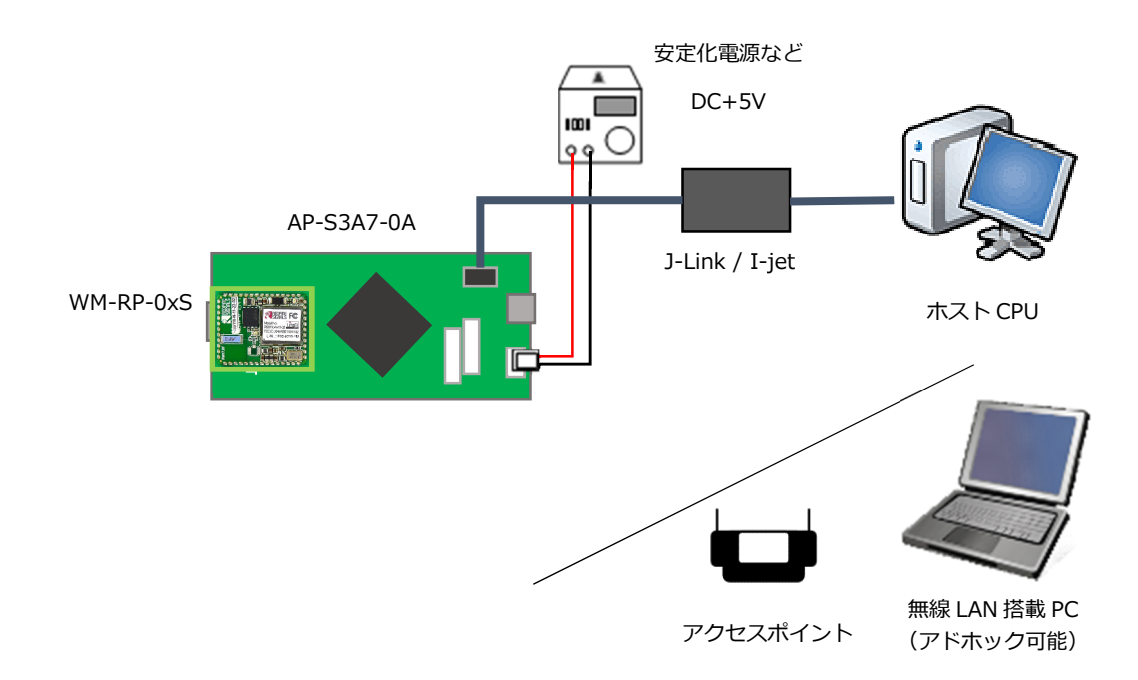

※AP-S3A7-0A と J-Link を直接接続することはできません。

AP-S3A7-0A 側(ハーフピッチコネクタ)と J-Link 側(フルピッチコネクタ)を接続するための変換アダプタが必要となりま す。

変換アダプタについては、J-Link 取扱店へご確認ください。

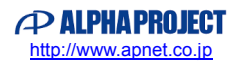

#### <span id="page-4-0"></span>1.3 動作内容・動作環境

本サンプルプログラムは、6 種類の通信モードを切り替えて使用することができます。 通信モードを切り替える方法は、「3.1.4 TCP/IP 通信動作モード選択方法」および「3.1.8 UDP 通信動作モード選択方法」 で説明します。

各動作の内容と、動作確認に必要な機器を以下に示します。

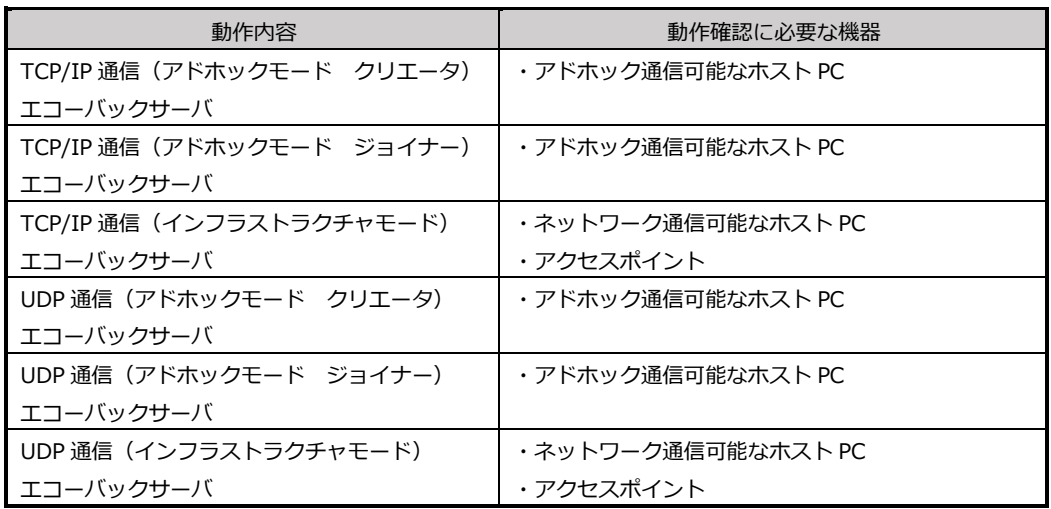

「インフラストラクチャモード」と「アドホックモード」のネットワーク構成イメージを以下に示します。

・インフラストラクチャモード アクセスポイント経由で、無線通信を行います。

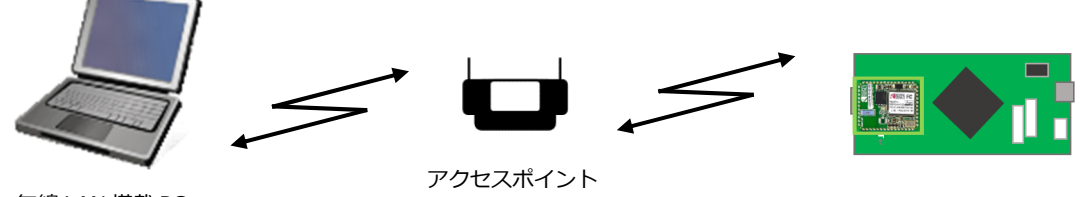

無線 LAN 搭載 PC

AP-S3A7-0A

・アドホックモード

アドホック通信では、クリエータ(親)となった機器に、ジョイナー(子)となった機器が接続して通信を行います。

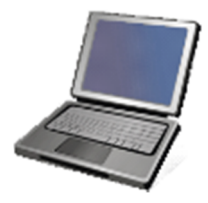

無線 LAN 搭載 PC (アドホック可能)

アドホック クリエータ or ジョイナー

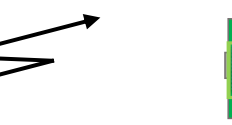

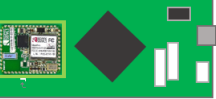

AP-S3A7-0A

アドホック クリエータ or ジョイナー <span id="page-5-0"></span>1.4 本サンプルプログラムの入手方法

本サンプルプログラムおよび本書含むアプリケーションノートは、弊社 Web サイトの WM-WP シリーズ製品ページで公開さ れています。

株式会社アルファプロジェクト

WM-RP シリーズ製品ページ <http://www.apnet.co.jp/product/superh/wm-rp.html>

(CPU ボードの情報については、

AP-S3A7-0A 製品ページ <http://www.apnet.co.jp/product/synergy/ap-s3a7-0a.html> をご覧ください。)

## <span id="page-5-1"></span>1.5 開発環境について

本サンプルプログラムは統合開発環境「e2 studio」と「Synergy Software Package(以下、SSP)」を用いて開発されてい ます。

本サンプルプログラムに対応する開発環境、SSP、コンパイラ、デバッガのバージョンは次の通りです。

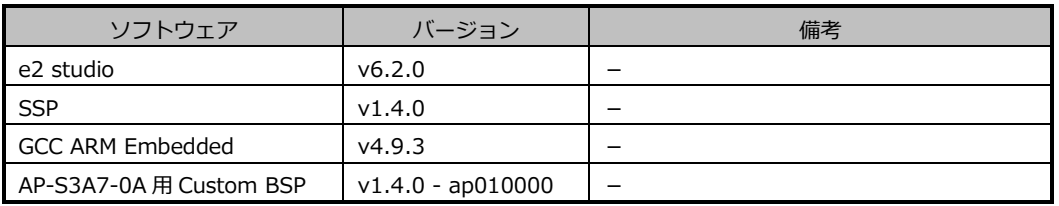

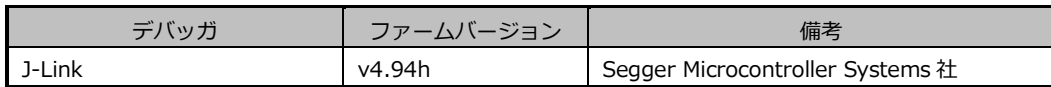

または

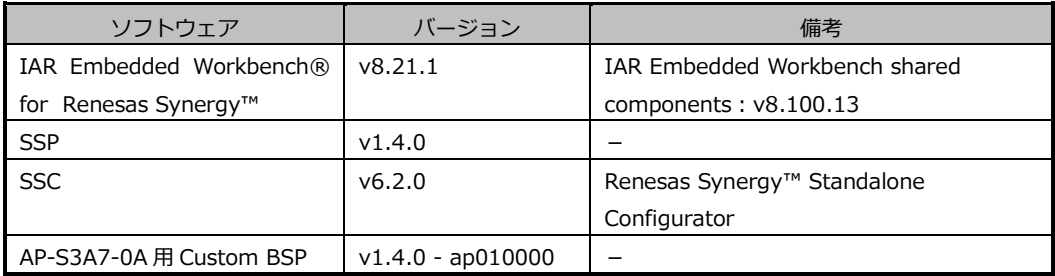

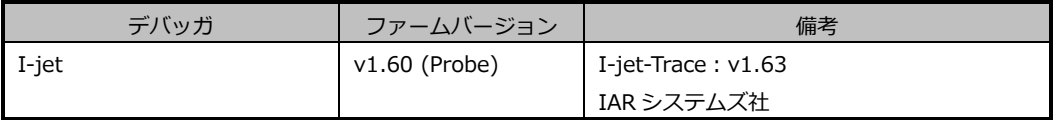

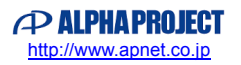

# <span id="page-6-0"></span>1.6 ワークスペースについて

本サンプルプログラムのプロジェクトファイルは次のフォルダに格納されています。

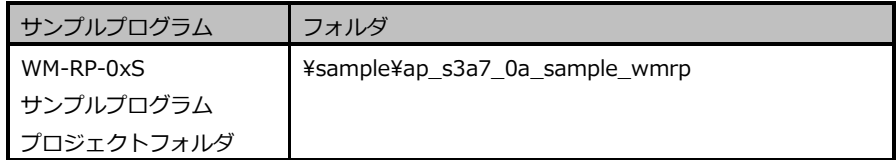

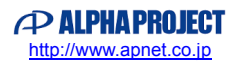

# <span id="page-7-0"></span>**2. サンプルプログラムの構成**

# <span id="page-7-1"></span>2.1 フォルダ構成

サンプルプログラムは下記のようなフォルダ構成になっています。

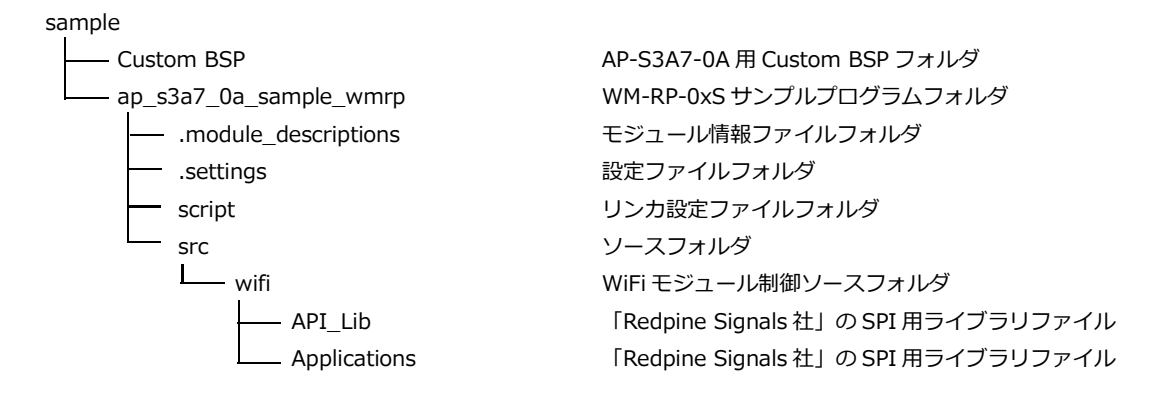

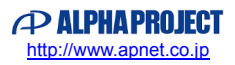

# <span id="page-8-0"></span>2.2 ファイル構成

サンプルプログラムは以下のファイルで構成されています。 本節では、サンプルプログラムの作成にあたって追加したファイルについてのみ記述し、自動生成ファイルなどに 関しては説明を省略します。

<¥sample¥Custom BSP フォルダ内> AlphaProject.ap\_s3a7\_0a.1.4.0- ... ap010000.pack ・・・ AP-S3A7-0A 用 Custom BSP (「3.3.1 Custom BSP の適用方法」参照) <¥sample¥ap\_s3a7\_0a\_sample\_wmrp フォルダ内> .cproject - - - - - - CPROJECT ファイル .project ・・・ PROJECT ファイル configuration.xml ··· Synergy コンフィギュレータファイル ap̲s3a7̲0a̲R7FS3A77C3A01CF P.pincfg ・・・ AP-S3A7-0A 用ピンコンフィグファイル R7FS3A77C3A01CFP.pincfg ・・・ S3A7 CPU 用 デフォルト ピンコンフィグファイル ※ AP-S3A7-0A 用の設定はしてありません。 ap̲s3a7̲0a̲sample̲wmrp Debug.jlink ・・・ AP-S3A7-0A WM-RP-0xS サンプルプログラム デバッグおよびランタイム設定ファイル ap̲s3a7̲0a̲sample̲wmrp Debug.launch ・・・ AP-S3A7-0A WM-RP-0xS サンプルプログラム デバッグおよびランタイム設定ファイル ap s3a7 0a sample wmrp.eww ··· Embedded Workbench ワークスペースファイル ap s3a7 0a sample wmrp.ewd … Embedded Workbench EWD ファイル ap s3a7 0a sample wmrp.ewp … Embedded Workbench EWP ファイル <¥sample¥ap s3a7 0a sample wmrp¥script フォルダ内> S3A7.ld ・・・ e2 studio 用 リンカスクリプトファイル S3A7.icf **インタン・・・・ Embedded Workbench 用 リンカ設定ファイル** <¥sample¥ap\_s3a7\_0a\_sample\_wmrp¥src フォルダ内> hal entry.c <br>
hal entry.c <br>
hal entry 関数ソースファイル ioport\_app.c <br>  $\cdots$  I/O ポート制御ソースファイル

ioport\_app.h インファイル インタンファイル インタンファイル wifi\_thread\_entry.c 
<br>  $\cdots$ WiFi メインアプリケーションソースファイル common app.h インコンコンコンコンコンコンスタックファイル

<¥sample¥ap\_s3a7\_0a\_sample\_wmrp¥src¥wifi フォルダ内>

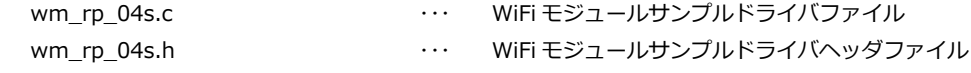

※以下のフォルダ内のファイルは、「Redpine Signals 社」の SPI 用ライブラリファイルとなります。

<¥sample¥ap\_s3a7\_0a\_sample\_wmrp¥src¥wifi¥API\_Lib フォルダ内>

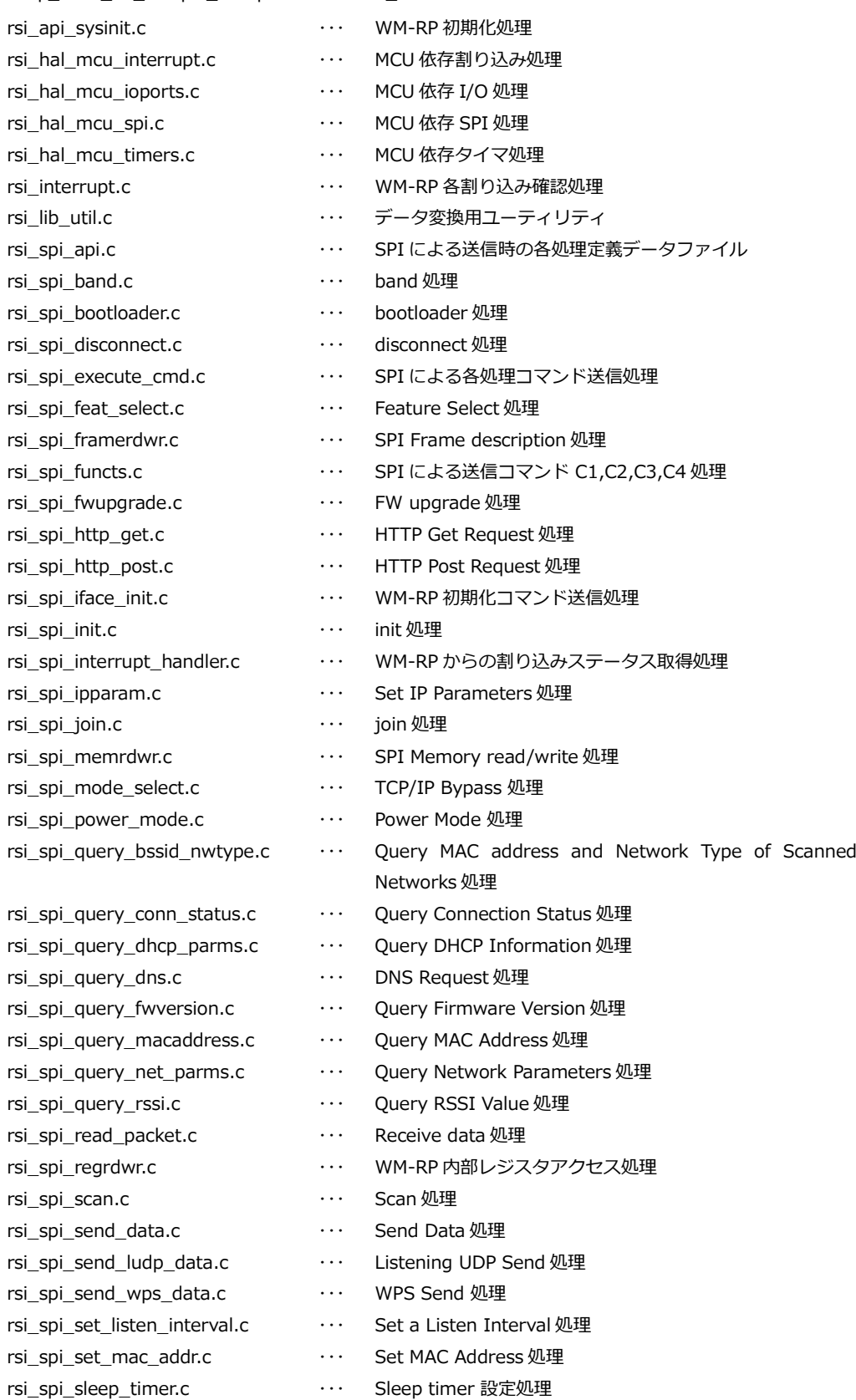

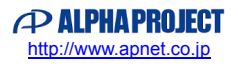

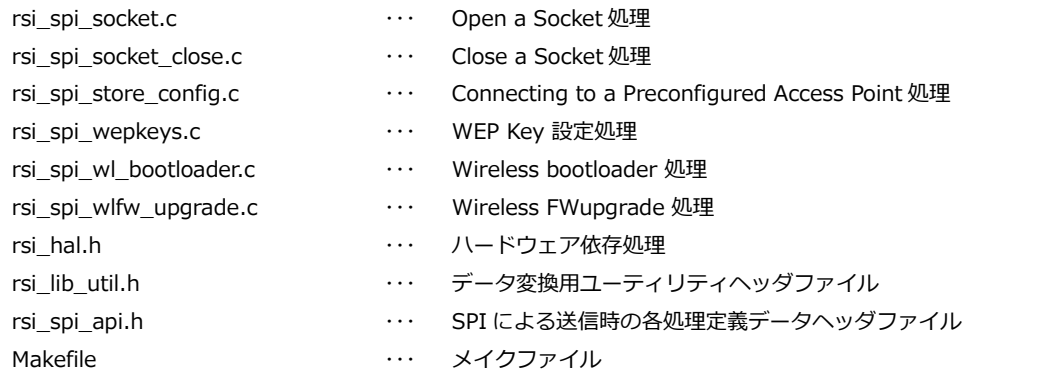

<¥sample¥ap s3a7 0a sample wmrp¥src¥wifi ¥API Lib¥Firmware フォルダ内>

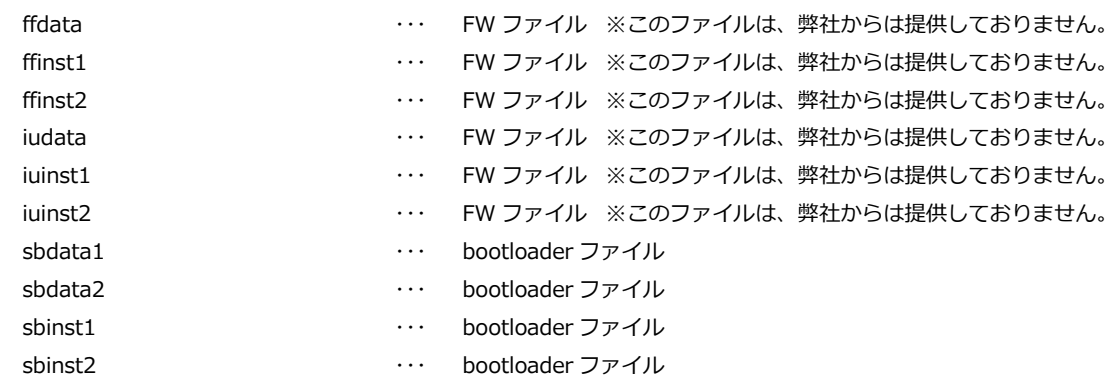

<¥sample¥ap\_s3a7\_0a\_sample\_wmrp¥src¥wifi ¥API\_Lib¥Wireless\_Upgrade フォルダ内>

※機能として存在しておりますが、基本的な無線通信を行う場合においては特に使用しません。

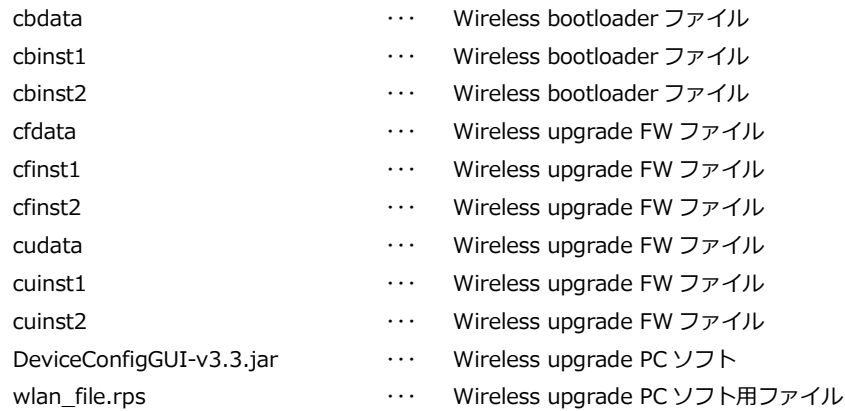

<¥sample¥ap\_s3a7\_0a\_sample\_wmrp \src\wifi\API\_Lib\wps フォルダ内> このフォルダ内のファイルは、WPS パケット送信処理を行うためのファイル群です。 ※機能として存在しておりますが、基本的な無線通信を行う場合においては特に使用しません。

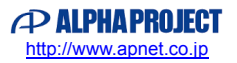

# <¥sample¥ap\_s3a7\_0a\_sample\_wmrp¥src¥wifi ¥Applications¥MCU フォルダ内>

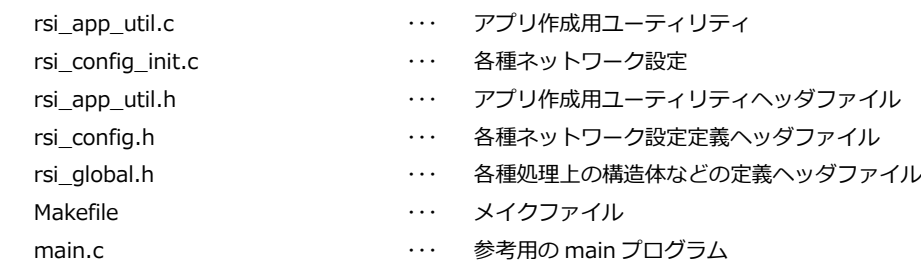

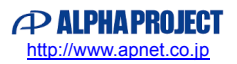

# <span id="page-12-0"></span>**3. AP-S3A7-0A サンプルプログラム**

## <span id="page-12-1"></span>3.1 動作説明

<span id="page-12-2"></span>3.1.1 サンプルプログラム概要(TCP/IP 通信 アドホックモード)

TCP/IP 通信サンプルプログラム(アドホックモード)は、以下の動作を行います。

- (1) クリエータ
	- SPI 接続された WM-RP-0xS に対してコマンドを送信し、TCP/IP エコーバックサーバを構築します。 その後、受信したデータをそのまま送信元に送信します。 動作確認は、ホスト PC 上のターミナルソフト(ハイパーターミナルなど)を使用して行ってください。
		- ※ TCP/IP エコーバックサーバ動作の詳細は、「3.1.3 TCP/IP 通信エコーバックサーバ動作」を 参照してください。

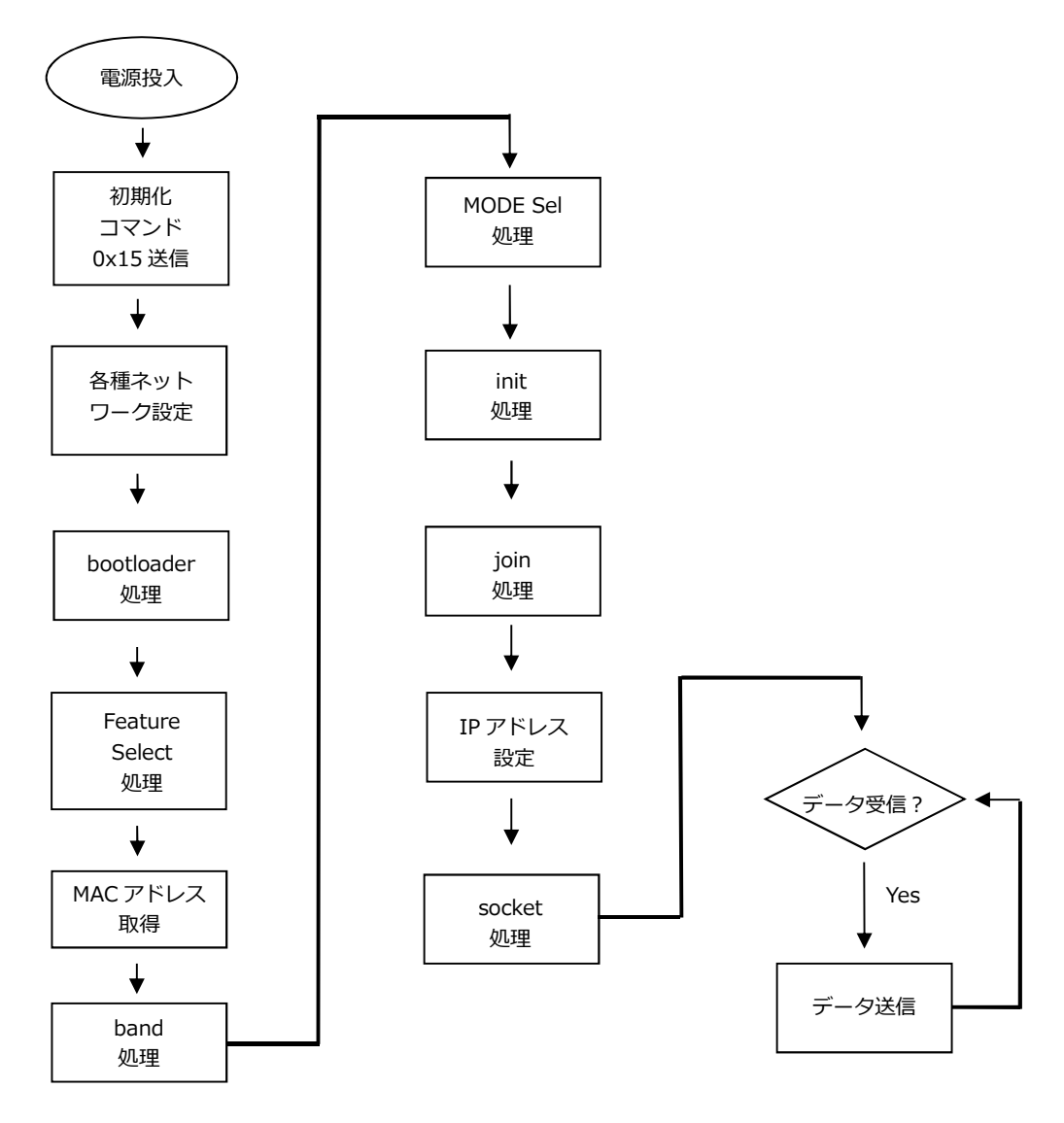

**Fig 3.1-1 TCP/IP 通信サンプルプログラム アドホッククリエータ WM-RP-0xS 制御フロー**

アプリケーションノート **AN1825**

( 2 )ジョイナー ※ジョイナー処理は、「scan」処理が加わります。

- SPI 接続された WM-RP-0xS に対してコマンドを送信し、TCP/IP エコーバックサーバを構築します。 その後、受信したデータをそのまま送信元に送信します。
	- 動作確認は、ホスト PC 上のターミナルソフト (ハイパーターミナルなど)を使用して行ってください。 ※ TCP/IP エコーバックサーバ動作の詳細は、「3.1.3 TCP/IP 通信エコーバックサーバ動作」を 参照してください。

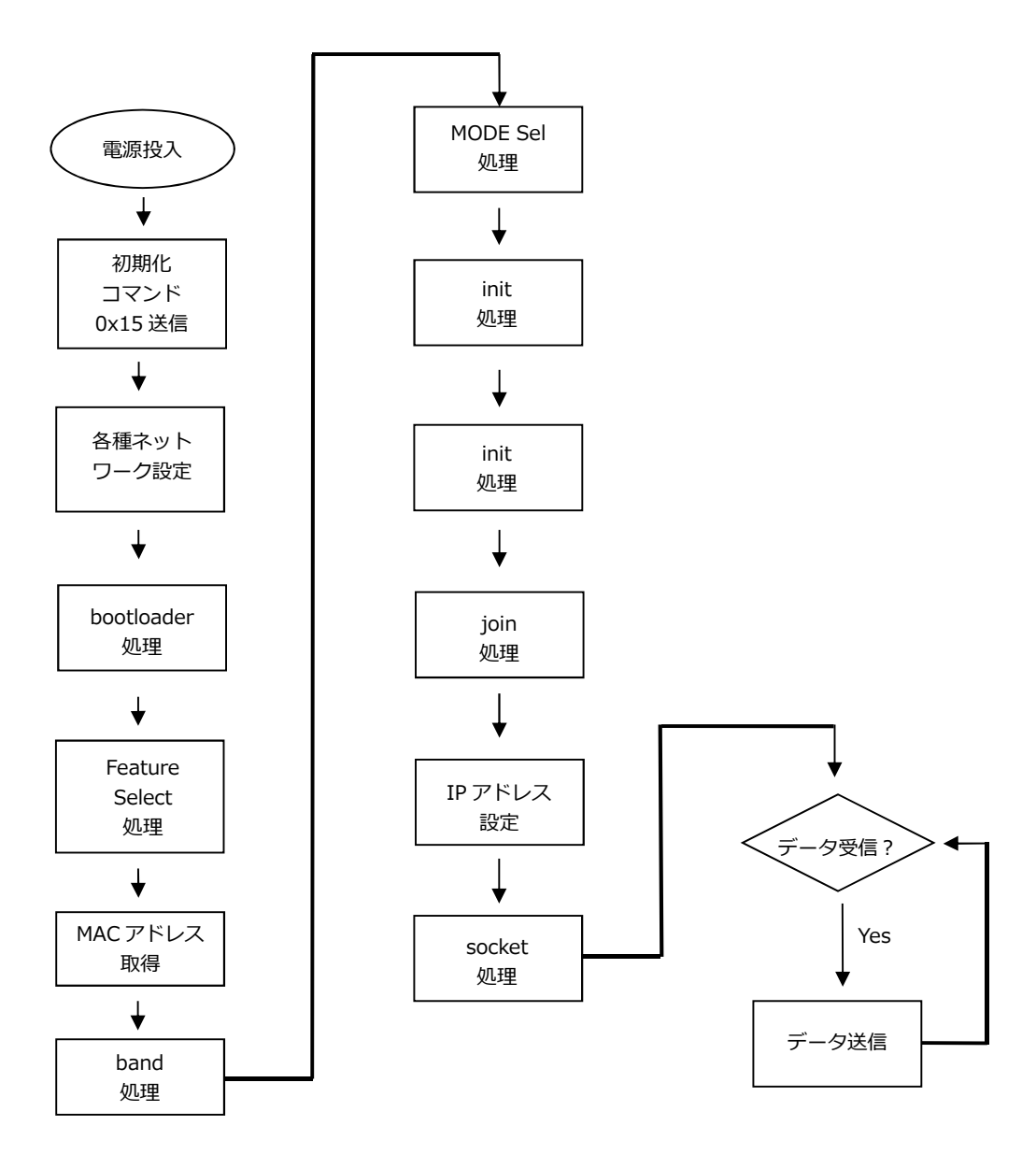

**Fig 3.1-2 TCP/IP 通信サンプルプログラム アドホックジョイナー WM-RP-0xS 制御フロー**

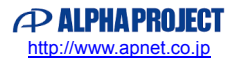

<span id="page-14-0"></span>3.1.2 サンプルプログラム概要(TCP/IP 通信 インフラストラクチャモード)

TCP/IP 通信サンプルプログラム(インフラストラクチャモード)は、以下の動作を行います。

- SPI 接続された WM-RP-0xS に対してコマンドを送信し、インフラストラクチャモードで アクセスポイントに接続した後、TCP/IP エコーバックサーバを構築します。 その後、受信したデータをそのまま送信元に送信します。 動作確認は、ホスト PC 上のターミナルソフト(ハイパーターミナルなど)を使用して行ってください。
	- ※ TCP/IP エコーバックサーバ動作の詳細は、「3.1.3 TCP/IP 通信エコーバックサーバ動作」を 参照してください。

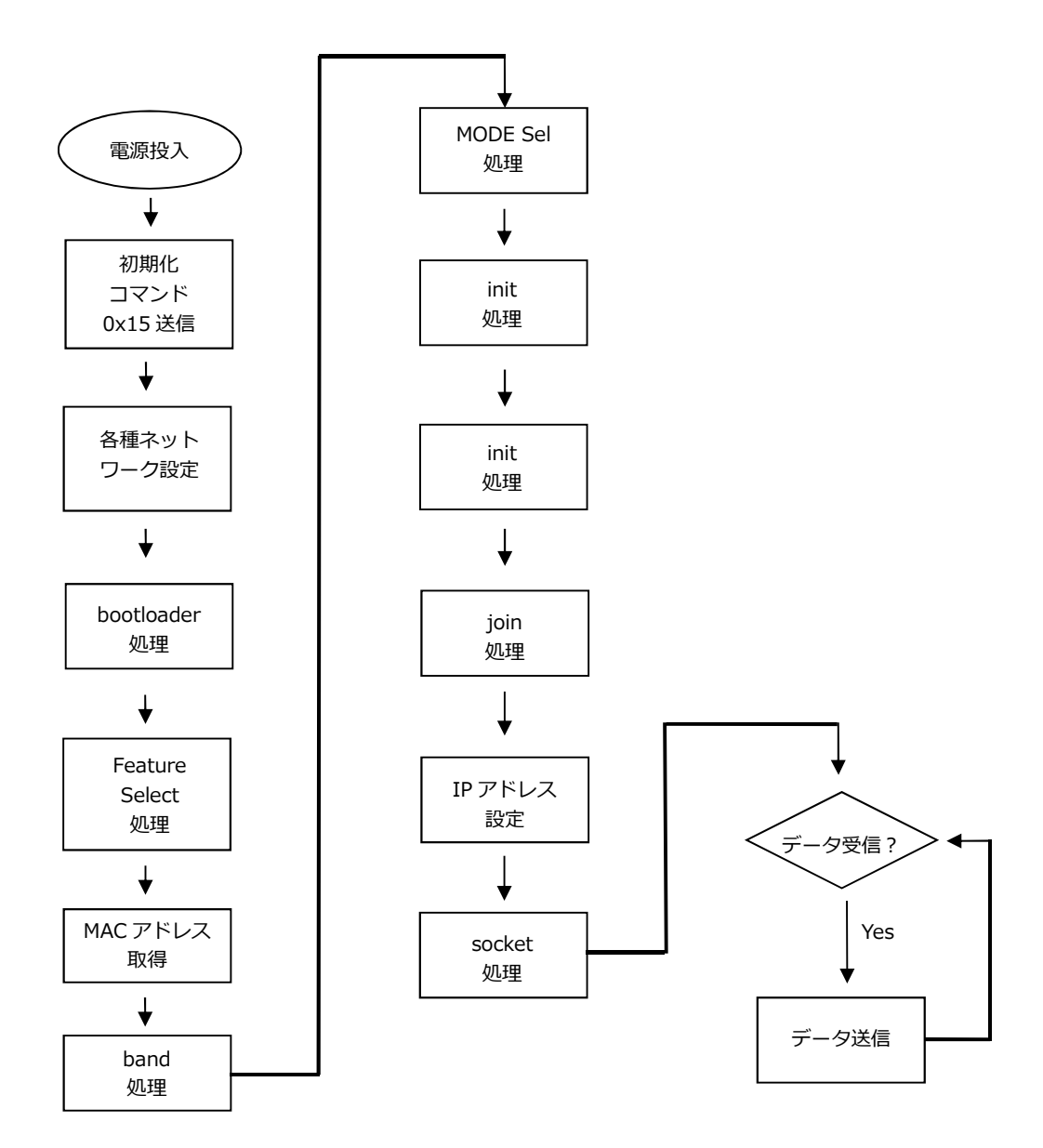

**Fig 3.1-3 TCP/IP 通信サンプルプログラム インフラストラクチャ WM-RP-0xS 制御フロー**

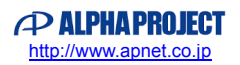

#### <span id="page-15-0"></span>3.1.3 TCP/IP 通信エコーバックサーバ動作

# ( 1 ) TCP/IP ネットワーク設定

以下にサンプルプログラムのデフォルトのネットワーク設定を記します。 設定を変更する場合は、「6. サンプルプログラムの設定変更に関して」をご参照ください。

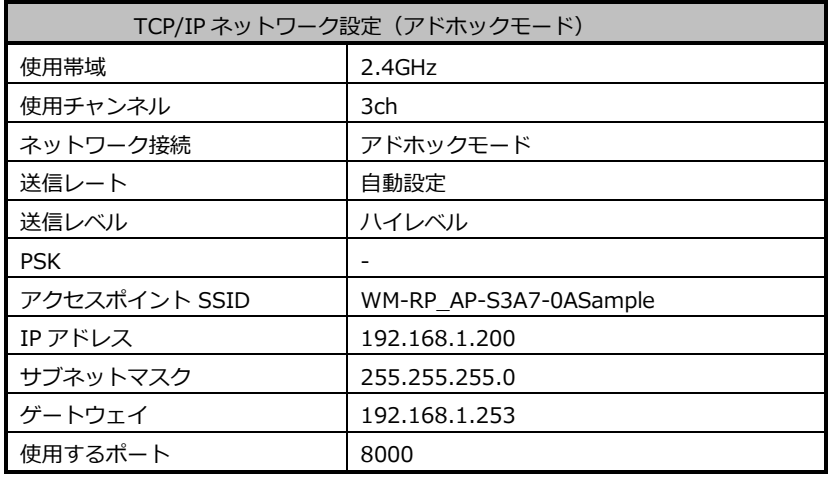

# **Table3.1-1 TCP/IP ネットワーク設定(アドホックモード)**

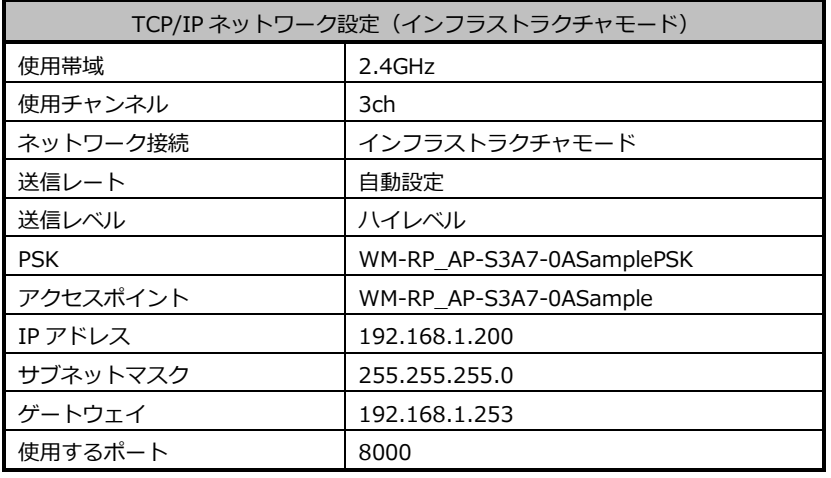

**Table3.1-2 TCP/IP ネットワーク設定(インフラストラクチャモード)**

※ これらの設定は弊社の環境において設定した値となっています。ご利用時は、お使いの環境の ネットワーク管理者に問い合わせ、ご利用の環境に沿った適切な値をそれぞれ設定しビルドしてください。

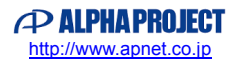

- (2) TCP/IP 通信エコーバックサーバ動作(アドホックモード クリエータ) 「3.1.4 TCP/IP 通信動作モード選択」を参考にモードを設定し、ビルドを行った後、 以下の手順に従い、TCP/IP 通信エコーバックサーバの動作を確認してください。
- ① CPU ボードに電源を投入し、サンプルプログラムを動作させます。 無線 LAN ネットワーク接続に成功すると、AP-S3A7-0A 上の LD1 が点灯します。
- ② アドホック通信機器の設定を行います。 この際には、「Table3.1-1 TCP/IP ネットワーク設定(アドホックモード)」を参考に設定します。
- ③ アドホック通信機器を無線 LAN ネットワークに接続し、エコーバックが行われることを確認してください。 アドホック通信機器側で通信を切断すると、CPU ボードはエコーバックサーバを終了し、LD1 が点滅します。
- ④ 以上で TCP/IP 通信エコーバックサーバ動作(アドホックモード:クリエータ)の動作確認は終了です。
- ( 3 ) TCP/IP 通信エコーバックサーバ動作(アドホックモード ジョイナー) 「3.1.4 TCP/IP 通信動作モード選択」を参考にモードを設定し、ビルドを行った後、 以下の手順に従い、TCP/IP 通信エコーバックサーバの動作を確認してください。
- ① アドホック通信機器の設定を行い、無線 LAN ネットワークに接続します。 この際には、「Table3.1-1 TCP/IP ネットワーク設定(アドホックモード)」を参考に設定します。
- ② CPU ボードに電源を投入し、サンプルプログラムを動作させます。 無線 LAN ネットワーク接続に成功すると、AP-S3A7-0A 上の LD1 が点灯します。
- ③ アドホック通信機器の側からエコーバックが行われることを確認してください。 アドホック通信機器側で通信を切断すると、CPU ボードはエコーバックサーバを終了し、LD1 が点滅します。
- ④ 以上で TCP/IP 通信エコーバックサーバ動作(アドホックモード クリエータ)の動作は終了です。
- ( 4 ) TCP/IP 通信エコーバックサーバ動作(インフラストラクチャモード) 「3.1.4 TCP/IP 通信動作モード選択」を参考にモードを設定し、ビルドを行った後、 以下の手順に従い、TCP/IP 通信エコーバックサーバの動作を確認してください。
- ① CPU ボードに電源を投入し、サンプルプログラムを動作させます。 無線 LAN ネットワーク接続に成功すると、AP-S3A7-0A 上の LD1 が点灯します。
- ② ホスト PC 上でターミナルソフト(ハイパーターミナルなど)を起動し、Ethernet 接続の設定を行います。 この際には、「Table3.1-2 TCP/IP ネットワーク設定(インフラストラクチャモード)」を参考に設定します。
- ③ ターミナルソフトを使用し、エコーバックが行われることを確認してください。 ホスト PC 上で通信を切断すると、CPU ボードはエコーバックサーバを終了し、LD1 が点滅します。
- ④ 以上で TCP/IP 通信エコーバックサーバ動作(インフラストラクチャモード)の動作確認は終了です。

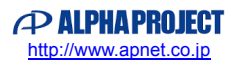

#### <span id="page-17-0"></span>3.1.4 TCP/IP 通信動作モード選択方法

本サンプルプログラムで、TCP/IP 通信の動作モードを選択する方法を説明します。 以下のようにソースコードの変更を行い、動作確認を行ってください。(ソースコードの例はデフォルト設定です。)

#### ● プロトコルの選択

\ap̲s3a7̲0a̲sample̲wmrp\src\common̲app.h

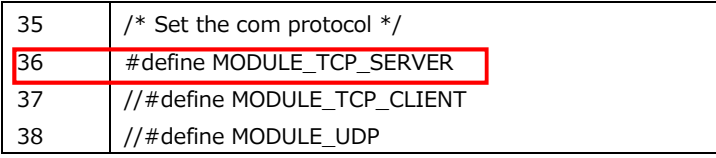

TCP/IP 通信・サーバ機能を行う場合、36 行目のみ有効にしてください。 (37、38 行目はコメントアウト)

#### ● ネットワークの選択

¥ap\_s3a7\_0a\_sample\_wmrp¥src¥common\_app.h

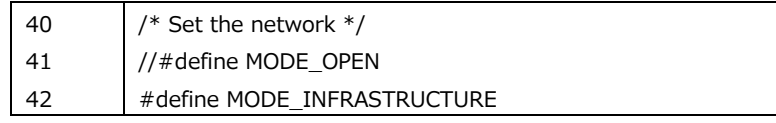

```
・アドホックモード(クリエータ、ジョイナー)の場合
```
41 行目を有効に、42 行目は無効にしてください。

```
・インフラストラクチャモードの場合
```
41 行目は無効に、42 行目を有効にしてください。

#### ● IBSS モードの選択

\ap̲s3a7̲0a̲sample̲wmrp\src\common̲app.h

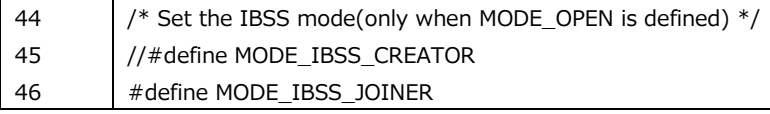

・アドホックモード クリエータの場合 45 行目を有効に、46 行目を無効にしてください。

- ・アドホックモード ジョイナーの場合 45 行目を無効に、46 行目を有効にしてください。 ・インフラストラクチャモードの場合
- 
- 設定する必要はありません。

UDP 通信の設定については「3.1.8 UDP 通信動作モード選択」をご覧ください。 ネットワークの設定などの変更箇所に関しては、「6. サンプルプログラムの設定変更に関して」を参考にしてください。

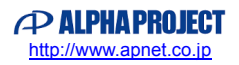

# <span id="page-18-0"></span>3.1.5 サンプルプログラム概要(UDP 通信 アドホックモード)

UDP 通信サンプルプログラム(アドホックモード)は、以下の動作を行います。

- (1) クリエータ
	- SPI 接続された WM-RP-0xS に対してコマンドを送信し、UDP ポートを開放します。その後、UDP 通信で 受信したデータをそのまま UDP 通信で送信元に送信します。 動作確認は、ホスト PC 上のターミナルソフト(ハイパーターミナルなど)を使用して行ってください。 ※ UDP エコーバックサーバ動作の詳細は、「3.1.7 UDP 通信エコーバックサーバ動作」を参照して ください。

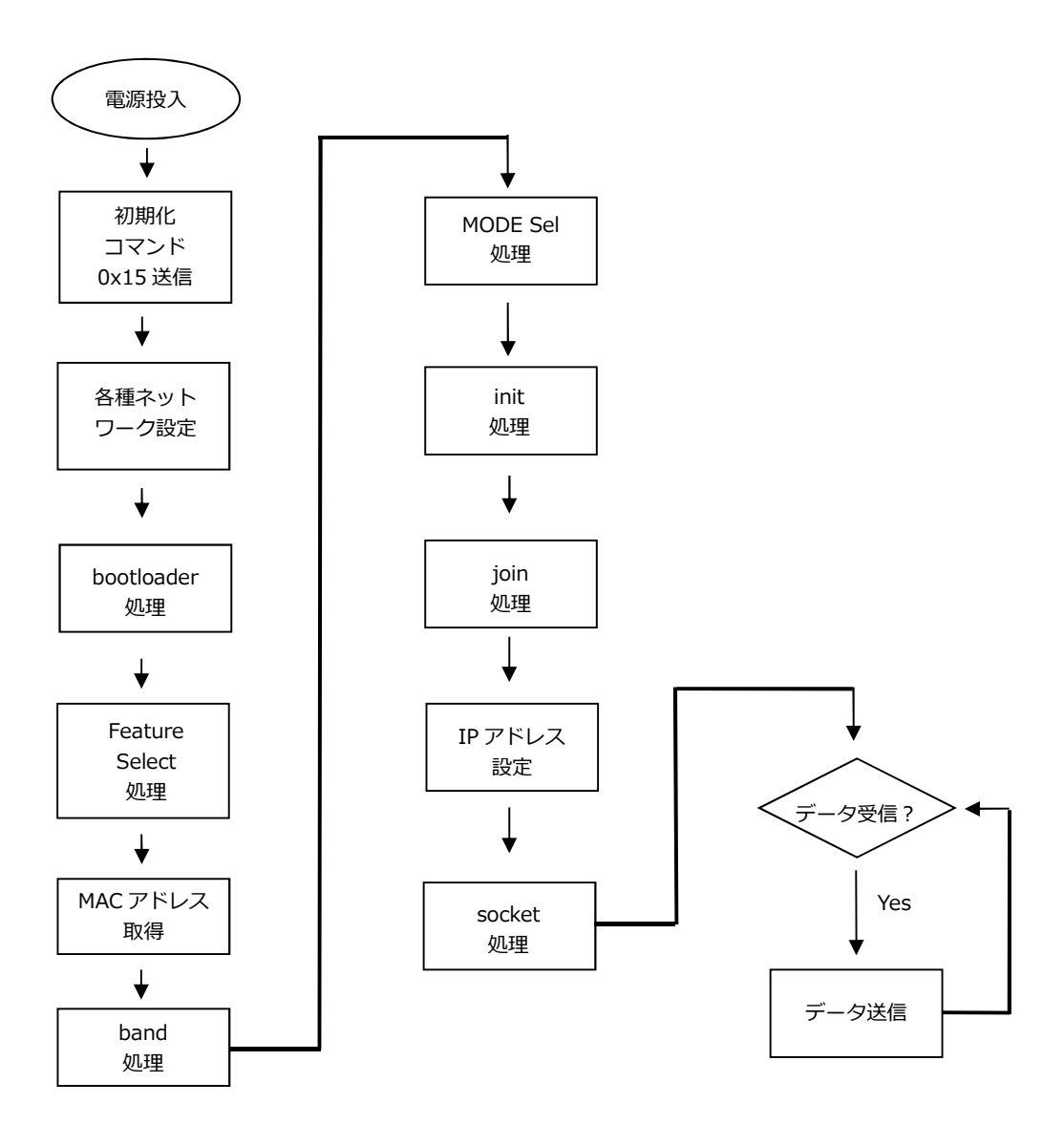

**Fig 3.1-4 UDP 通信サンプルプログラム アドホッククリエータ WM-RP-0xS 制御フロー**

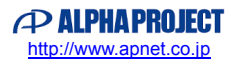

( 2 )ジョイナー ※ジョイナー処理は、「scan」処理が加わります。

● SPI 接続された WM-RP-0xS に対してコマンドを送信し、アドホックモードでアクセスポイントに 接続した後、UDP 通信で受信したデータをそのまま UDP 通信で送信元に送信します。 動作確認は、ホスト PC 上のターミナルソフト (ハイパーターミナルなど)を使用して行ってください。 ※ UDP エコーバックサーバ動作の詳細は、「3.1.7 UDP 通信エコーバックサーバ動作」を参照して ください。

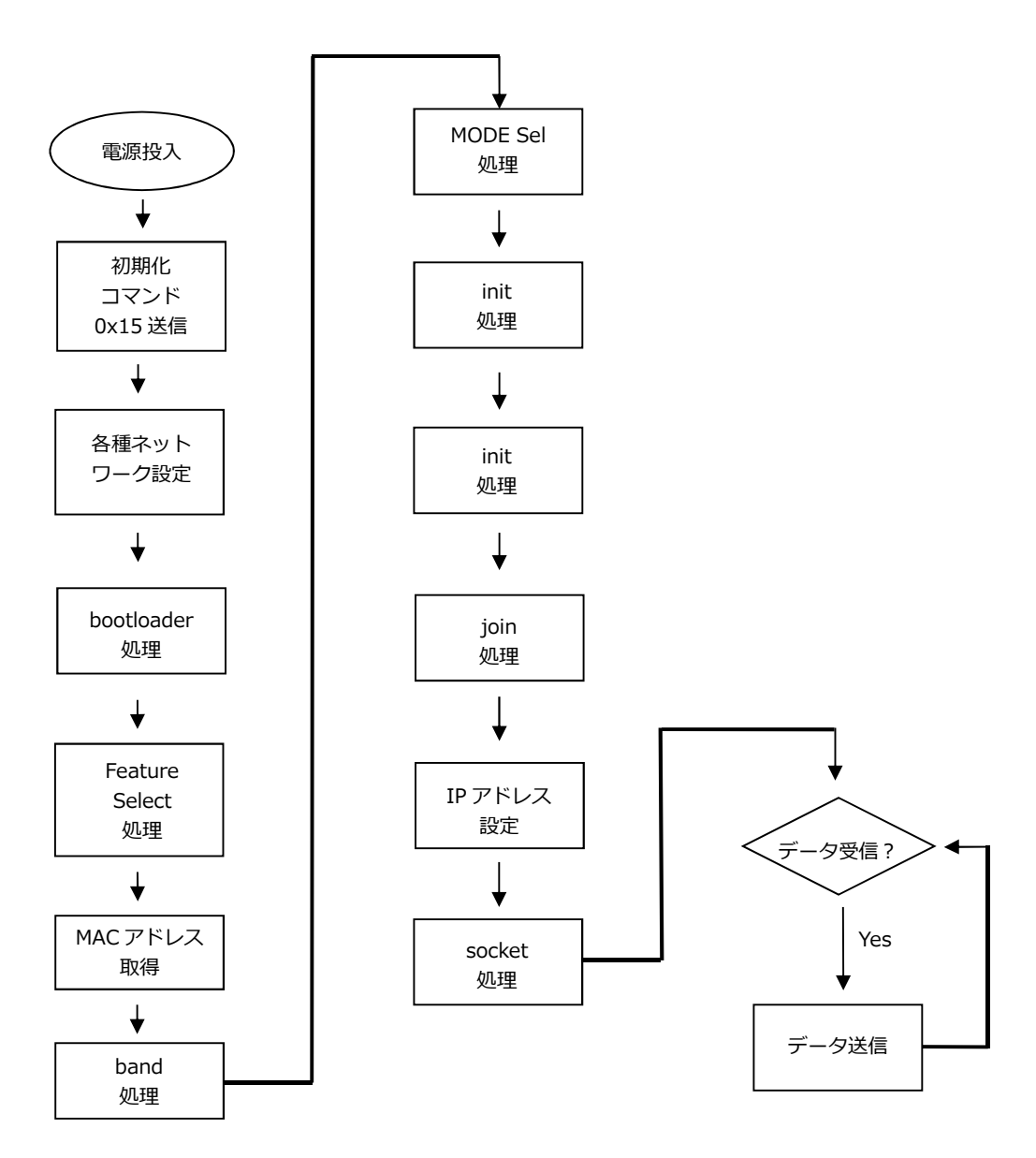

**Fig 3.1-5 TCP/IP 通信サンプルプログラム アドホックジョイナー WM-RP-0xS 制御フロー**

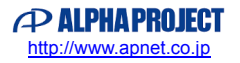

<span id="page-20-0"></span>3.1.6 サンプルプログラム概要(UDP 通信 インフラストラクチャモード)

UDP 通信サンプルプログラム (インフラストラクチャモード)は、以下の動作を行います。

● SPI 接続された WM-RP-0xS に対してコマンドを送信し、UDP エコーバックサーバを構築します。 UDP 通信で受信したデータをそのまま UDP 通信で送信元に送信します。 動作確認は、ホスト PC 上のターミナルソフト (ハイパーターミナルなど)を使用して行ってください。 ※ UDP エコーバックサーバ動作の詳細は、「3.1.7 UDP 通信エコーバックサーバ動作」を 参照してください。

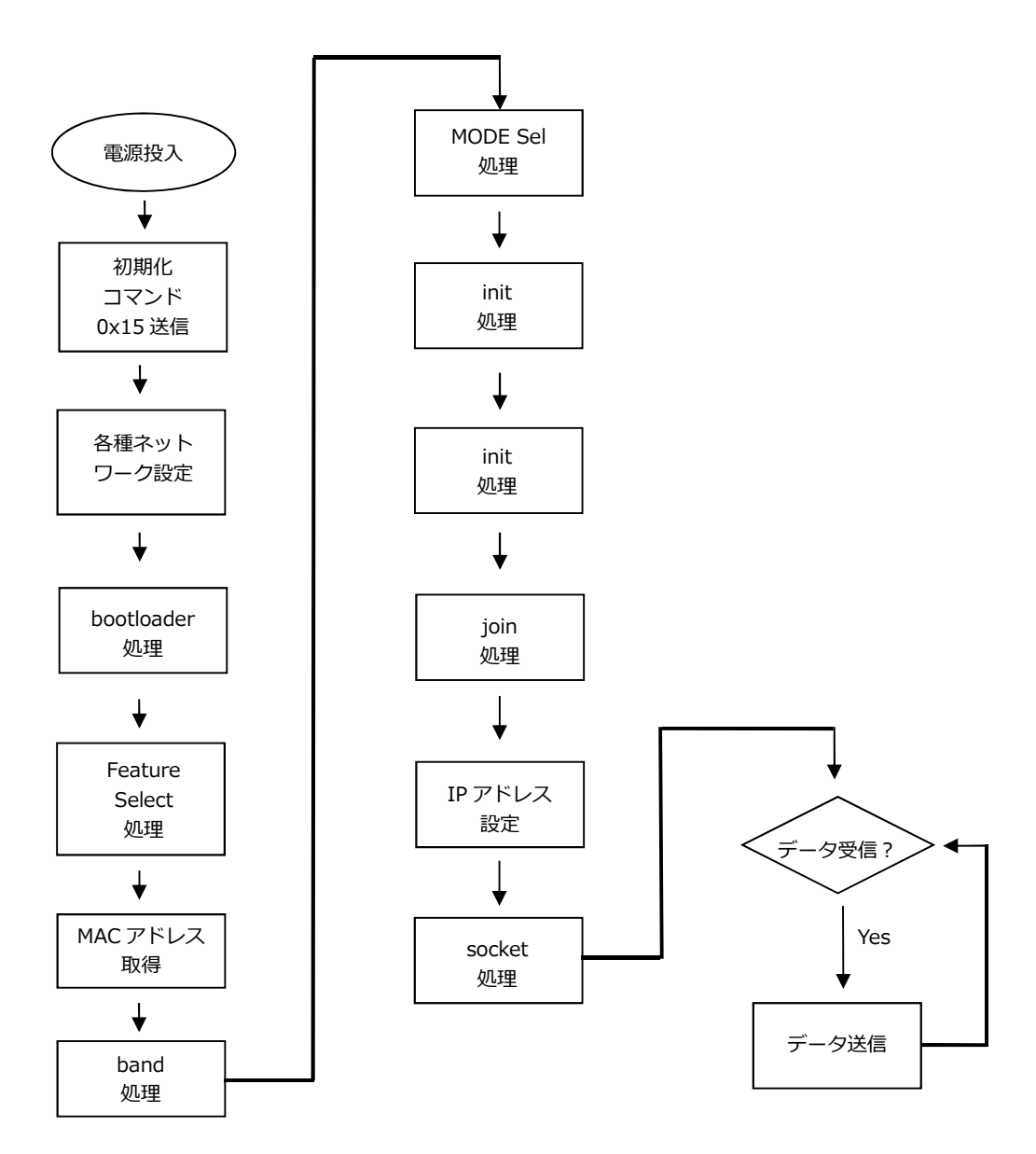

**Fig 3.1-6 UDP 通信サンプルプログラム インフラストラクチャ WM-RP-0xS 制御フロー**

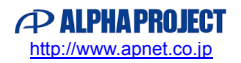

#### <span id="page-21-0"></span>3.1.7 UDP 通信エコーバックサーバ動作

( 1 ) UDP ネットワーク設定

以下にサンプルプログラムのデフォルトのネットワーク設定を記します。 設定を変更する場合は、「6. サンプルプログラムの設定変更に関して」をご参照ください。

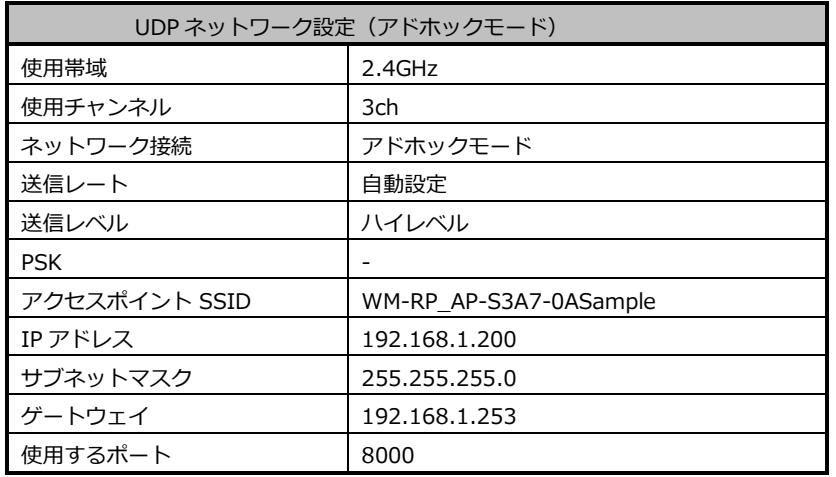

# **Table3.1-3 UDP ネットワーク設定(アドホックモード)**

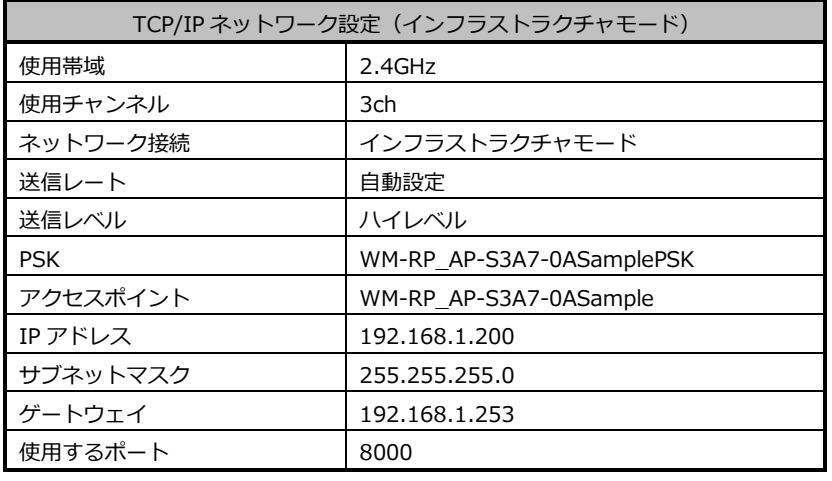

**Table3.1-4 UDP ネットワーク設定(インフラストラクチャモード)**

※ これらの設定は弊社の環境において設定した値となっています。ご利用時は、お使いの環境の ネットワーク管理者に問い合わせ、ご利用の環境に沿った適切な値をそれぞれ設定しビルドしてください。

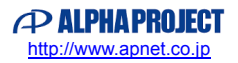

- (2) UDP 通信エコーバックサーバ動作(アドホックモード クリエータ) 「3.1.8 UDP 通信動作モード選択」を参考にモードを設定し、ビルドを行った後、 以下の手順に従い、UDP 通信エコーバックサーバの動作を確認してください。
- ① CPU ボードに電源を投入し、サンプルプログラムを動作させます。 無線 LAN ネットワーク接続に成功すると、AP-S3A7-0A 上の LD1 が点灯します。
- ② アドホック通信機器の設定を行います。 この際には、「Table3.1-3 UDP ネットワーク設定(アドホックモード)」を参考に設定します。
- ③ アドホック通信機器を無線 LAN ネットワークに接続し、エコーバックが行われることを確認してください。
- ④ 以上で TCP/IP 通信エコーバックサーバ動作(アドホックモード:クリエータ)の動作確認は終了です。
- ( 3 ) UDP 通信エコーバックサーバ動作(アドホックモード ジョイナー) 「3.1.8 UDP 通信動作モード選択」を参考にモードを設定し、ビルドを行った後、 以下の手順に従い、UDP 通信エコーバックサーバの動作を確認してください。
- ① アドホック通信機器の設定を行い、無線 LAN ネットワークに接続します。 この際には、「Table3.1-3 UDP ネットワーク設定(アドホックモード)」を参考に設定します。
- ② CPU ボードに電源を投入し、サンプルプログラムを動作させます。 無線 LAN ネットワーク接続に成功すると、AP-S3A7-0A 上の LD1 が点灯します。
- ③ アドホック通信機器の側からエコーバックが行われることを確認してください。
- ④ 以上で TCP/IP 通信エコーバックサーバ動作(アドホックモード クリエータ)の動作は終了です。
- (4) UDP 通信エコーバックサーバ動作(インフラストラクチャモード) 「3.1.8 UDP 通信動作モード選択」を参考にモードを設定し、ビルドを行った後、 以下の手順に従い、UDP 通信エコーバックサーバの動作を確認してください。
- ① CPU ボードに電源を投入し、サンプルプログラムを動作させます。 無線 LAN ネットワーク接続に成功すると、AP-S3A7-0A 上の LD1 が点灯します。
- ② ホスト PC 上でターミナルソフト(ハイパーターミナルなど)を起動し、Ethernet 接続の設定を行います。 この際には、「Table3.1-4 UDP ネットワーク設定(インフラストラクチャモード)」を参考に設定します。
- ③ ターミナルソフトを使用し、エコーバックが行われることを確認してください。
- ④ 以上で TCP/IP 通信エコーバックサーバ動作(インフラストラクチャモード)の動作確認は終了です。

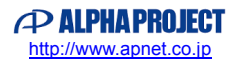

#### <span id="page-23-0"></span>3.1.8 UDP 通信動作モード選択方法

本サンプルプログラムで、UDP 通信の動作モードを選択する方法を説明します。 以下のようにソースコードの変更を行い、動作確認を行ってください。(ソースコードの例はデフォルト設定です。)

● プロトコルの選択

\ap̲s3a7̲0a̲sample̲wmrp\src\common̲app.h

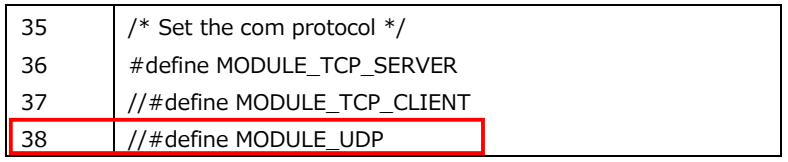

UDP 通信を行う場合、38 行目のみ有効にしてください。 (36、37 行目はコメントアウト)

● ネットワークの選択

\ap̲s3a7̲0a̲sample̲wmrp\src\common̲app.h

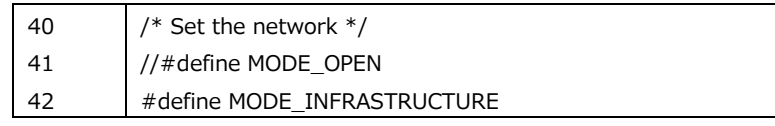

・アドホックモード(クリエータ、ジョイナー)の場合

41 行目を有効に、42 行目は無効にしてください。

```
・インフラストラクチャモードの場合
```
41 行目は無効に、42 行目を有効にしてください。

● IBSS モードの選択

\ap̲s3a7̲0a̲sample̲wmrp\src\common̲app.h

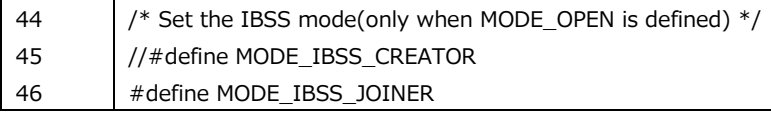

・アドホックモード クリエータの場合 45 行目を有効に、46 行目を無効にしてください。

- ・アドホックモード ジョイナーの場合 45 行目を無効に、46 行目を有効にしてください。
- ・インフラストラクチャモードの場合
- 設定する必要はありません。

TCP/IP 通信の設定については「3.1.4 TCP/IP 通信動作モード選択」をご覧ください。 ネットワークの設定などの変更箇所に関しては、「6. サンプルプログラムの設定変更に関して」を参考にしてください。

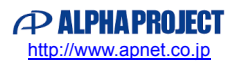

# <span id="page-24-0"></span>3.2 メモリマップ

e2 studio のプロジェクトのメモリマップを以下に示します。

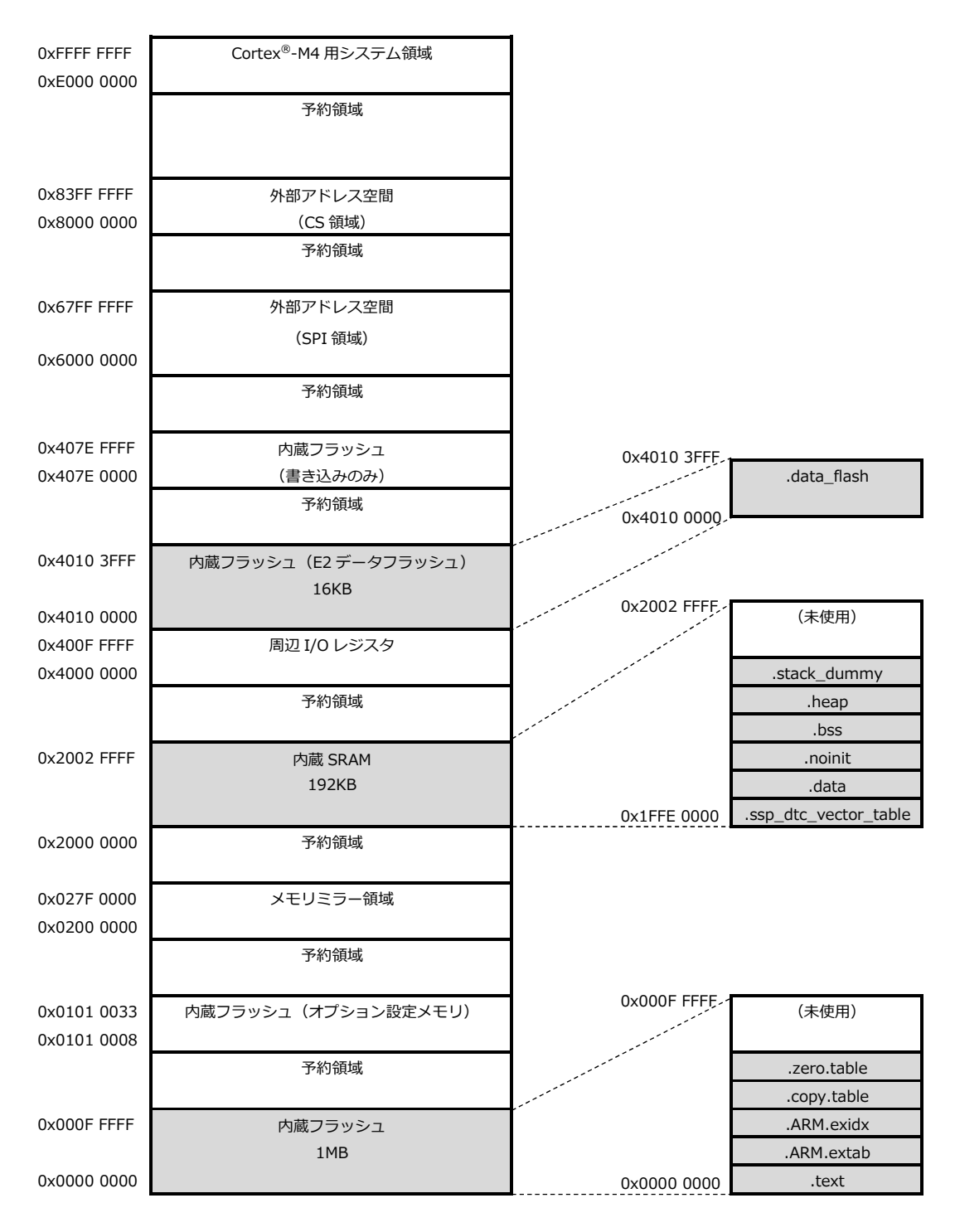

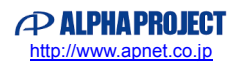

<span id="page-25-0"></span>3.3 e2 studio を用いたプロジェクトのビルド・デバッグ

サンプルプログラムを CPU ボード上で実行するためには、e2 studio 上に一度サンプルプログラムをインポートし、 ビルドを行う必要があります。

e2 studio 上へのサンプルプログラムのインポート方法、サンプルプログラムのビルド・デバッグ方法については 本節で説明します。

<span id="page-25-1"></span>3.3.1 Custom BSP の適用方法

e2 studio 上にサンプルプログラムをインポートする前に、CPU ボード用の Custom BSP を準備する必要があります。 サンプルプログラム内の「\sample\Custom BSP」にある「**AlphaProject.ap\_s3a7\_0a.1.4.0-ap010000.pack**」を 「<e2 studio のインストールフォルダ>\internal\projectgen\arm\Packs」のフォルダへコピーしてください。

例: "C:\Renesas\e2\_studio"に e2 studio をインストールしている場合、下記フォルダに Custom BSP ファイルをコピーし てください。

C:¥Renesas¥e2\_studio¥internal¥projectgen¥arm¥Packs

以上で Custom BSP の適用は完了です。

#### <span id="page-25-2"></span>3.3.2 インポート方法

① e2 studio を起動し、ツールバーの[ファイル]→[インポート]を選択します。

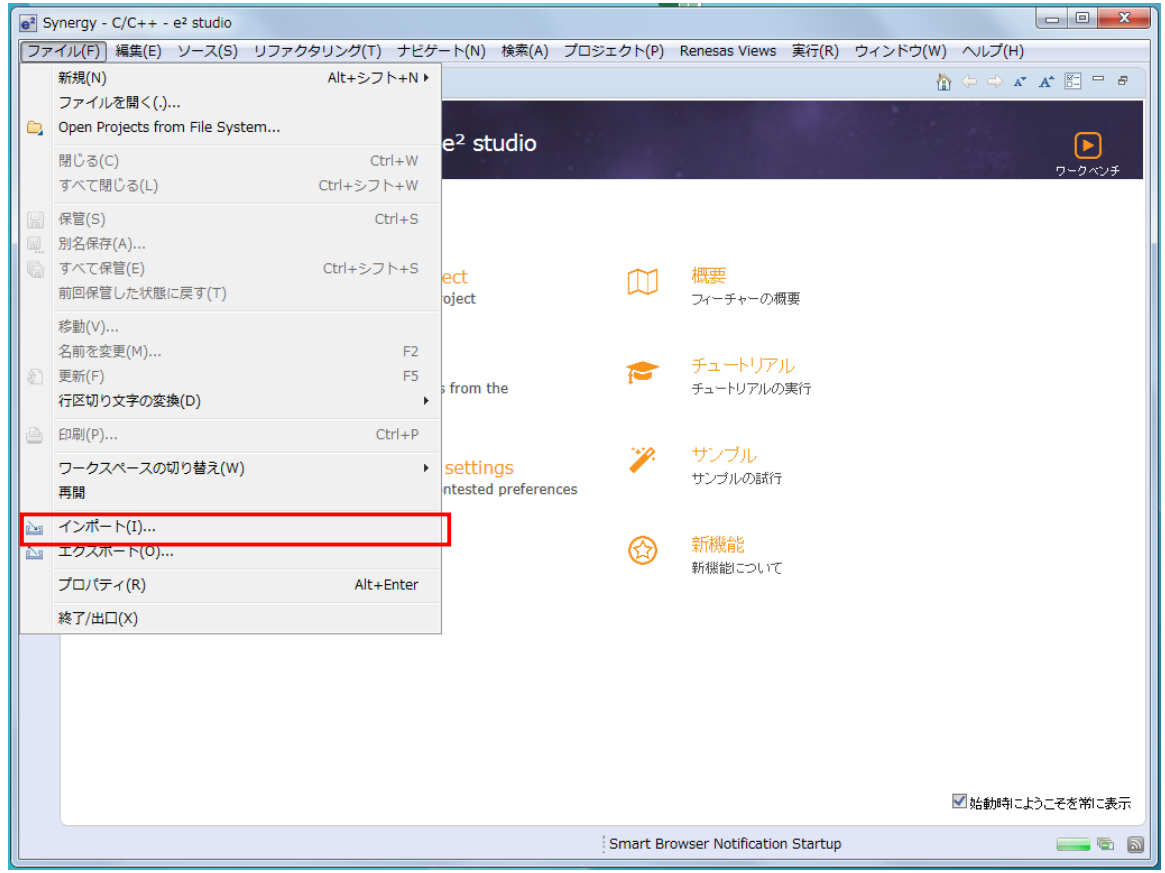

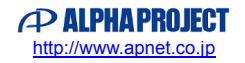

② [既存のプロジェクトをワークスペースへ]を選択し [次へ」を選択します。

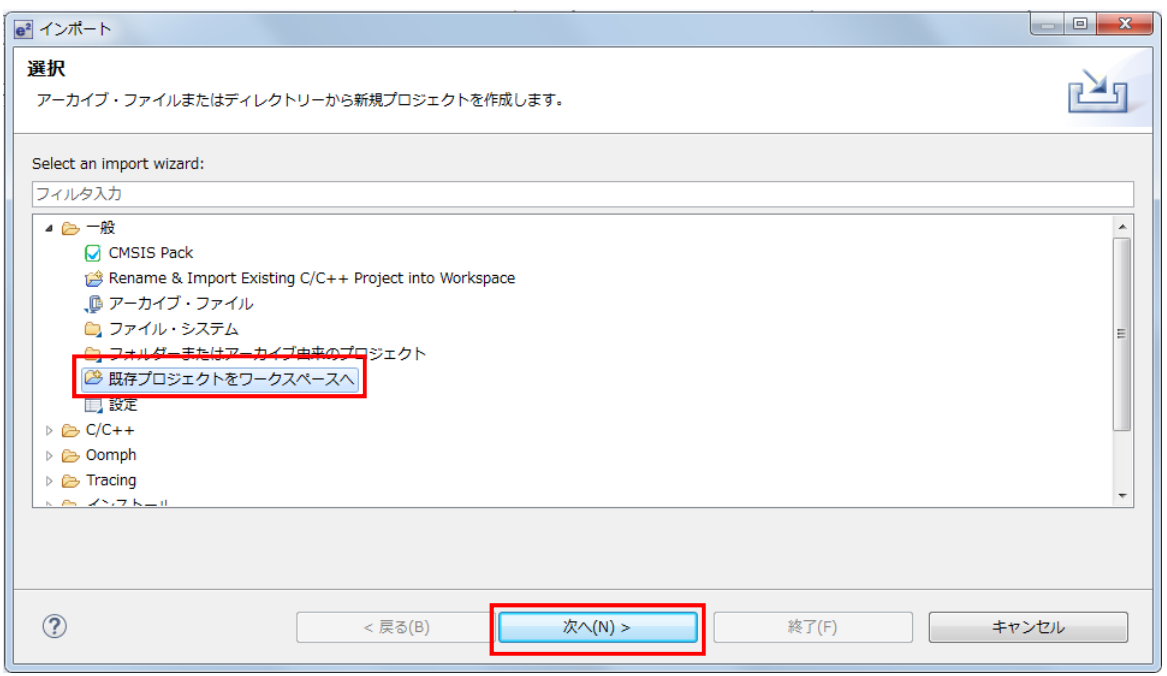

③ [ルート・ディレクトリーの選択]を選択し、 [参照] からサンプルプログラムのフォルダを選択します。

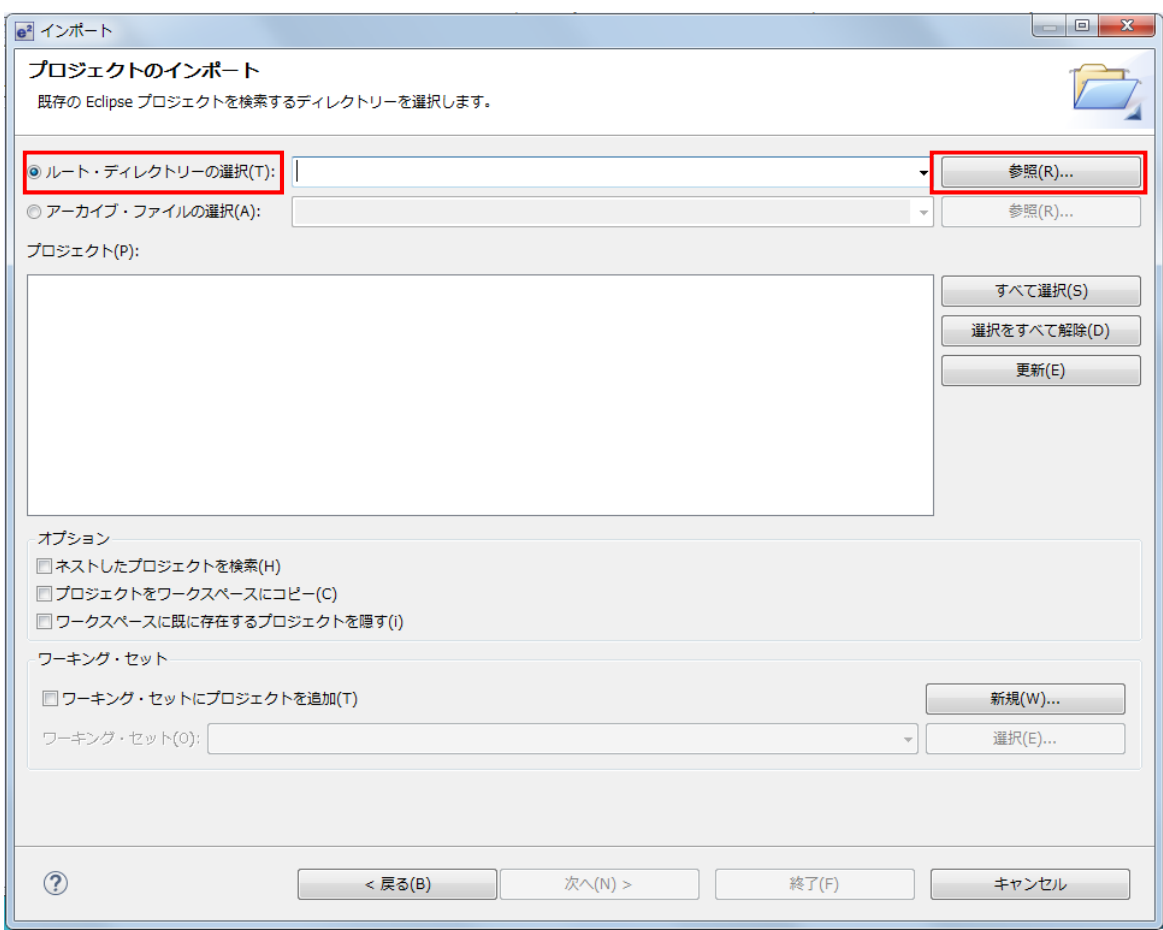

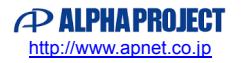

④ [終了]を選択します。

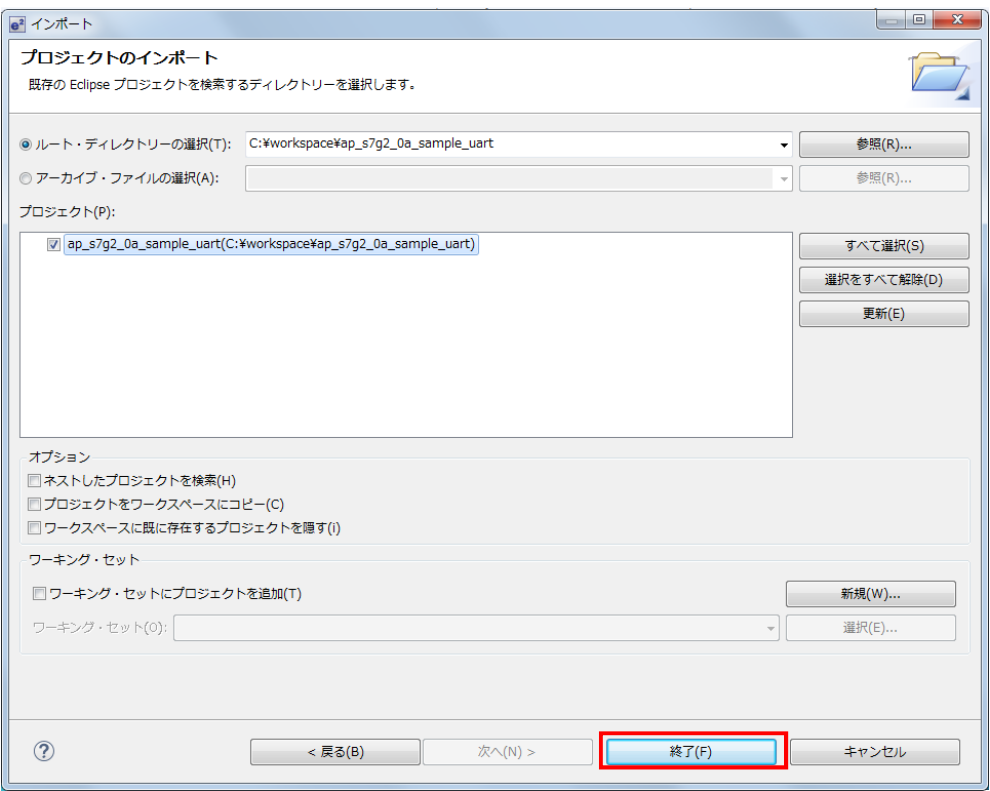

⑤ ナビゲーションウィンドウにサンプルプログラムのプロジェクトが追加されていることを確認します。

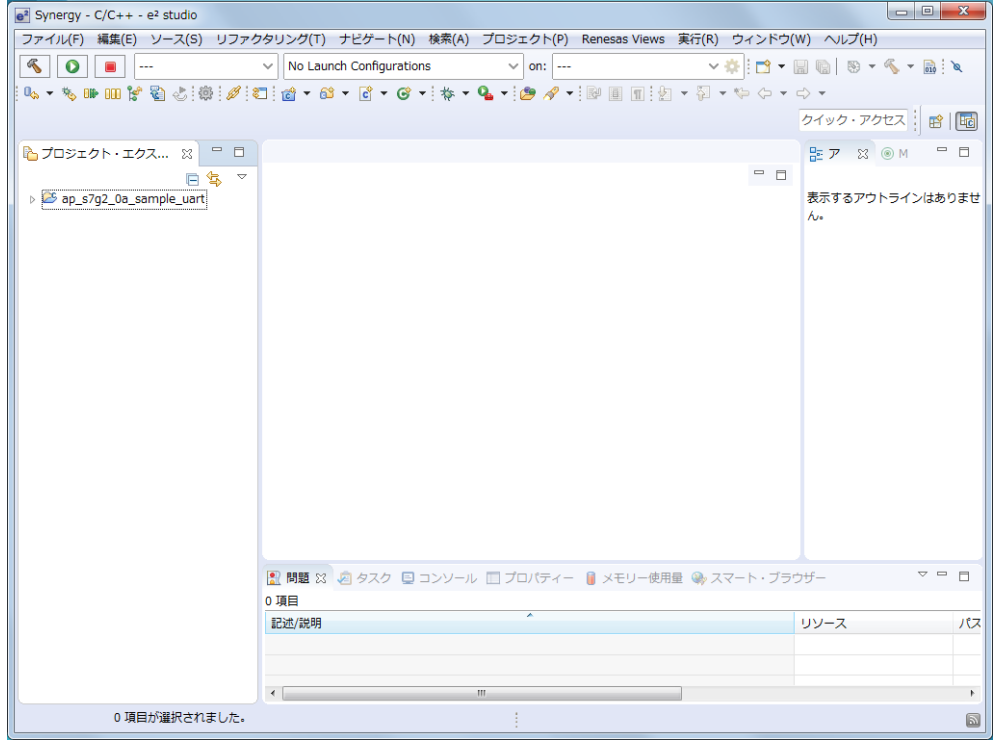

以上でプロジェクトのインポートは完了です。

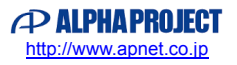

# <span id="page-28-0"></span>3.3.3 ビルド方法

① プロジェクトのコンフィギュレータファイルを開きます。

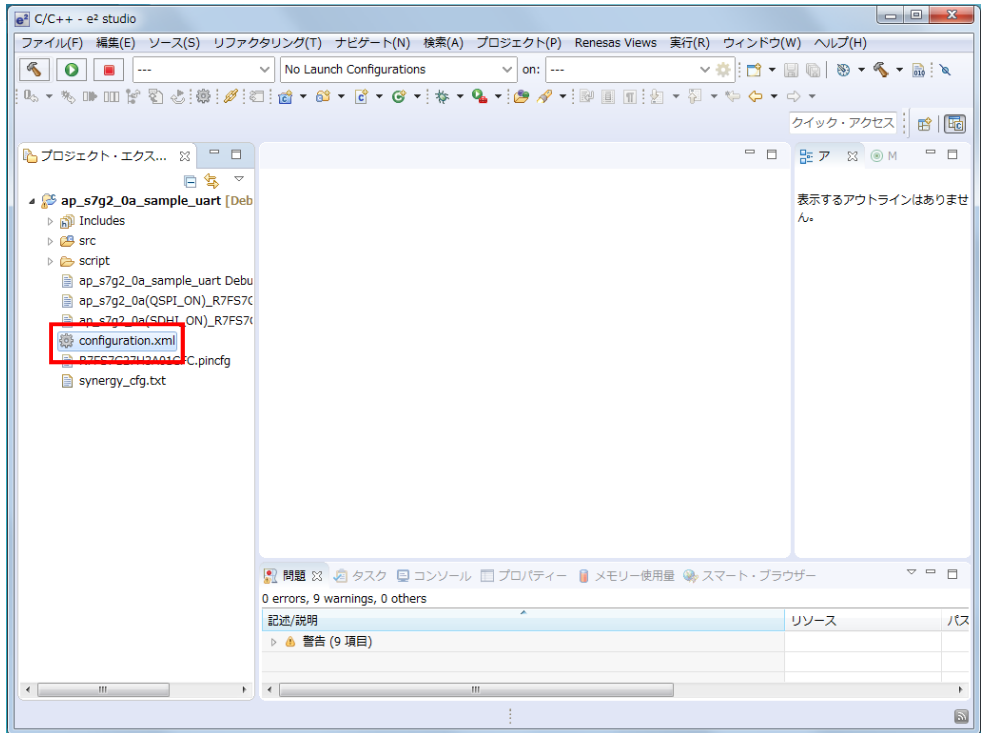

② [Generate Project Content] をクリックし、自動作成ファイルを出力して設定をプロジェクトに適用します。

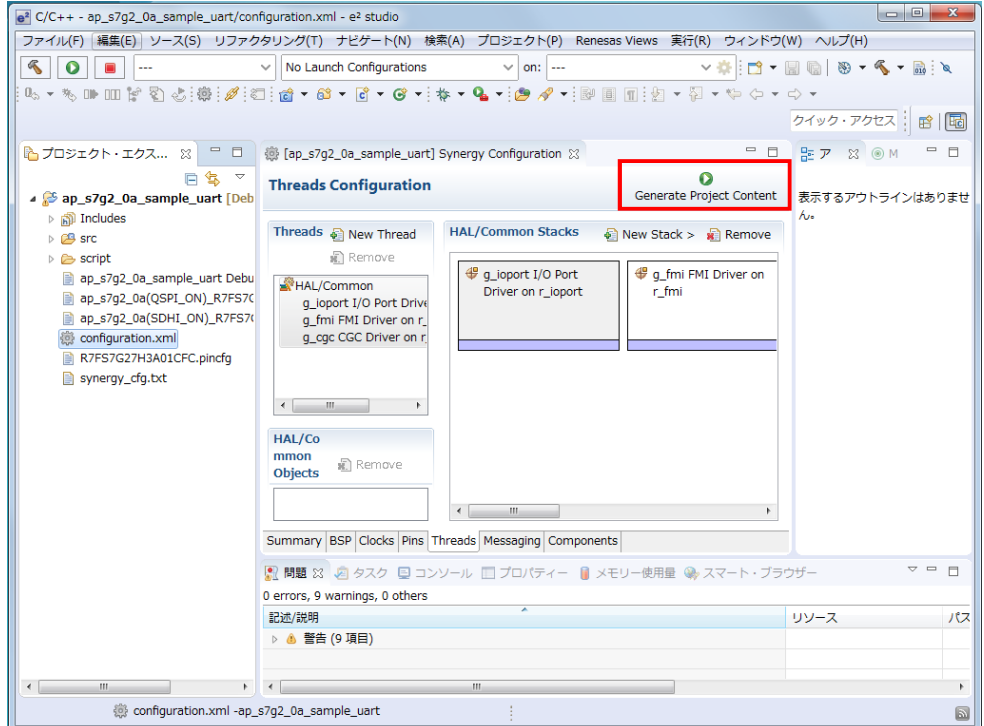

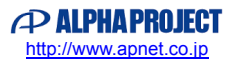

③ ツールバーからビルドアイコンを選択します。

ビルドが成功すると、¥Debug ワークフォルダにオブジェクトファイルが生成されます。

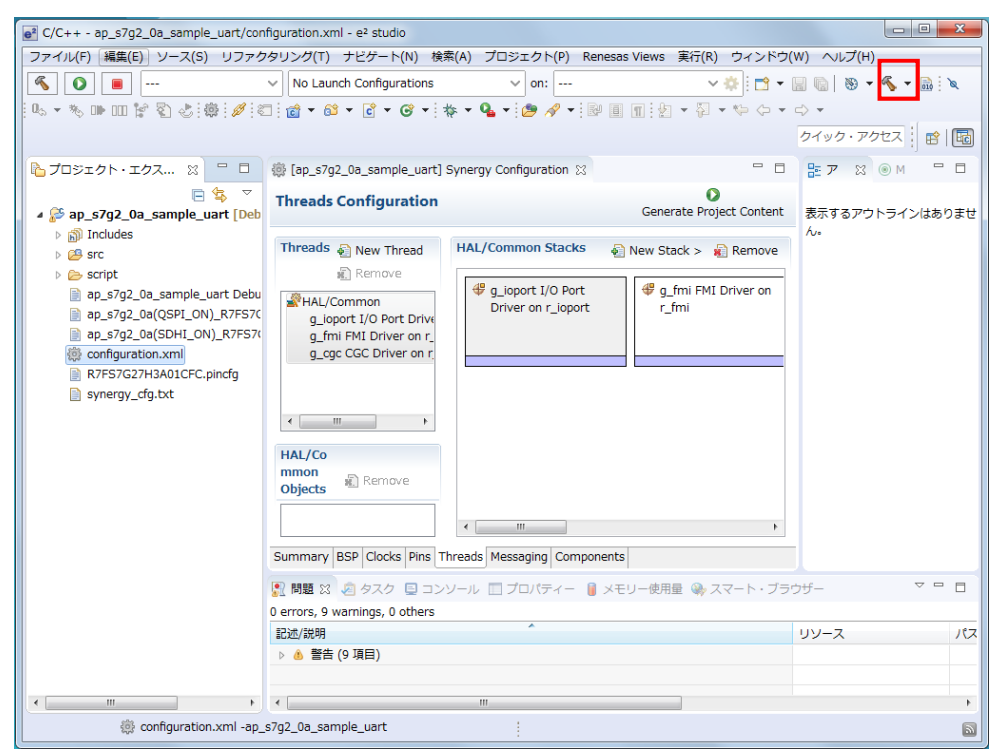

e2 studio の詳細な使用方法に関しては、 e2 studio のマニュアルを参照してください。

![](_page_29_Picture_7.jpeg)

## <span id="page-30-0"></span>3.3.4 デバッグ方法

- ① 「3.3.3 ビルド方法」を参考に、プロジェクトをビルドしてください。
- ② ボード上のディップスイッチを以下のように設定してください。

![](_page_30_Picture_5.jpeg)

シングルチップモード

- ③ ボードに電源を投入してください。
- ④ プロジェクトを選択し、メニューバーから [デバッグの構成] を開きます。

![](_page_30_Picture_108.jpeg)

![](_page_30_Picture_11.jpeg)

⑤ [Renesas GDB Hardware Debug] を選択後、 [新規の起動構成] をクリックします。

![](_page_31_Picture_3.jpeg)

- ⑥ 新規作成されたデバッグ構成を選択し[メイン]タブを開き、各項目を以下のように設定してください。 (図は「ap̲s7g2̲0a̲sample̲uart」をデバッグする際の例です。)
	- [名前]:任意の値を入力。  $\bullet$
	- [プロジェクト]:「参照」ボタンを押し、**プロジェクト**を選択。  $\bullet$
	- [C/C++アプリケーション]:「プロジェクトの検索」ボタンを押し、**ビルドで生成した elf ファイル**を選択。 $\bullet$

![](_page_31_Picture_137.jpeg)

⑦ [Debugger] タブを選択し、 [Debug hardware] に [J-Link ARM] を、 [Target Device] に「**R7FS3A77C**」を 設定します。

![](_page_32_Picture_95.jpeg)

⑧ [デバッグ] を選択します。

![](_page_32_Picture_96.jpeg)

⑨ ボードとの接続が完了したらプログラムを実行し、サンプルプログラムを動作させてください。

![](_page_33_Picture_59.jpeg)

![](_page_33_Picture_5.jpeg)

# <span id="page-34-0"></span>3.4 EWSYN を用いたプロジェクトのビルド・デバッグ

本節では、本サンプルプログラムを IAR Embedded Workbench® for Renesas Synergy™ (以下、EWSYN) および Renesas Synergy™ Standalone Configurator(以下、SSC)を用いてビルド・デバッグする方法を説明します。

#### <span id="page-34-1"></span>3.4.1 Custom BSP の適用方法

EWSYN でサンプルプログラムのビルド・デバッグを行うためには、SSC に Custom BSP を適用する必要があります。 サンプルプログラム内の「\sample\Custom BSP」にある「**AlphaProject.ap\_s3a7\_0a.1.4.0-ap010000.pack**」を、 「<SSC のインストールフォルダ>\internal\projectgen\arm\Packs」のフォルダへコピーしてください。

例: "C:\Renesas\Synergy\SSC\_v6\_2\_0\_R20180102"に SSC をインストールしている場合、下記フォルダに Custom BSP ファイルをコピーしてください。

C:\Renesas\Synergy\SSC\_v6\_2\_0\_R20180102\internal\projectgen\arm\Packs

以上で Custom BSP の適用は完了です。

<span id="page-34-2"></span>3.4.2 ビルド方法

EWSYN でビルドを行う際は、e2 studio が生成した「synergy」フォルダを削除する必要があります。 事前に「¥sample¥ap s3a7 0a sample wmrp¥synergy」を削除してください。

- ① 「¥sample¥ap\_s3a7\_0a\_sample\_wmrp」内のワークスペースファイル「ap\_s3a7\_0a\_sample\_wmrp.eww」を 実行します。
- ② [Renesas Synergy] [コンフィギュレータ] を選択して、コンフィギュレータを起動します。

![](_page_34_Picture_13.jpeg)

[Renesas Synergy 設定] が表示された場合は、SSC をインストールした場所と、ライセンスファイルを登録します。

![](_page_34_Picture_231.jpeg)

![](_page_34_Picture_18.jpeg)

③ SSC が起動します(SSC の起動には、少し時間がかかる場合があります)。

![](_page_35_Picture_77.jpeg)

④ [Generate Project Content] を押し、自動作成ファイルを出力して設定をプロジェクトに適用します。

![](_page_35_Picture_78.jpeg)

![](_page_35_Picture_7.jpeg)

⑤ メイクボタンを押して、メイク(ビルド)を行います。

メイクは、ワークスペースのプロジェクトを右クリックしたメニューからも行うことができます。 (SSC は開いたままでも、終了しても構いません。)

![](_page_36_Picture_120.jpeg)

<span id="page-36-0"></span>3.4.3 デバッグ方法

EWSYN でデバッグを行う方法を説明します。 デバッグを行う環境・プロジェクトに従って、適切に設定してください。

- ① プロジェクトのビルドを行います。
- ② ボード上のディップスイッチを以下のように設定してください。

![](_page_36_Picture_9.jpeg)

JSW1:SGL シングルチップモード

③ ボードに電源を投入してください。

![](_page_36_Picture_13.jpeg)

④ ワークスペースのプロジェクトを右クリックし、 [オプション] を選択します。

![](_page_37_Picture_3.jpeg)

⑤ カテゴリから [デバッガ] を選択し、 [設定] タブの [ドライバ] に [I-jet / JTAGjet] を設定します。

![](_page_37_Picture_126.jpeg)

![](_page_37_Picture_7.jpeg)

⑥ [タウンロード] タブを開き、 [ベリファイする] と [フラッシュローダを使用する] にチェックを入れます。 設定後、 [OK] を押して終了します。

![](_page_38_Picture_104.jpeg)

⑦ ダウンロードしてデバッグのボタンを押して、プログラムをダウンロードしてデバッグを開始します。

![](_page_38_Picture_5.jpeg)

⑧ 実行ボタンを押すと、プログラムを実行できます。

![](_page_38_Picture_105.jpeg)

# <span id="page-39-0"></span>**4.WM-RP-0XS 制御方法**

### <span id="page-39-1"></span>4.1 概要

WM-RP-0xS はホスト CPU とのインタフェースに SPI を採用しています。 ホスト CPU は SPI から各種バイナリコマンドを送信することで WM-RP-0xS の操作を行い、初期化、ネットワークの設定、 データの送受信などを行います。

# <span id="page-39-2"></span>4.2 SPI

#### <span id="page-39-3"></span>4.2.1 SPI 仕様

WM-RP-0xS の SPI 仕様を以下に記します。

| 機能       | 仕様                            |
|----------|-------------------------------|
| 通信方式     | SPI 4 線式 SCK, SCS, MOSI, MISO |
| SPI クロック | 25MHz(MAX)                    |
| データ      | ホスト CPU が SPI マスター、MSB ファースト  |
| 割り込み     | INTR 信号                       |
|          | ※ハイレベル割り込みです。                 |
|          | エッジ割り込みでは、ありません。              |

Table 4.2-1 SPI 仕様

下記画像は、SPI 動作時のタイミングです。ホスト CPU が SPI マスターとなり MSB ファーストにてデータを送受信します。 データは、CLK の立ち上がりで有効です。

![](_page_39_Figure_11.jpeg)

下記画像は、WM-RP-0xS の初期化処理時の動作です。ホスト CPU から「0x15」を送信し、そのレスポンスである「0x58」 を WM-RP-0xS から受信するために「0x00」(画像では、MiscData」)を送信しています。

![](_page_39_Figure_13.jpeg)

![](_page_39_Picture_15.jpeg)

#### <span id="page-40-0"></span>4.2.2 SPI 通信の基本的な流れ

WM-RP-0xS とホスト CPU との SPI 通信は以下の流れで行われます。

![](_page_40_Figure_4.jpeg)

**Fig 4.2-1 SPI インタフェース制御フロー**

- 1. WM-RP-0xS へのコマンド入力です。バイナリコマンドを送信することで、ホスト CPU から WM-RP-0xS を制御する ことができます。
- 2. WM-RP-0xS からのレスポンス(0x58、0x55 など)です。バイナリデータにてホスト CPU に応答が返されます。
- 3. その後、コマンドによって INTR 割り込みが入りレスポンス受信を行います。
- ※ 送信するコマンドおよびレスポンスの詳細に関しましては、 「RS9110-N-11-22̲24̲28-Software̲PRM.pdf」を参照してください。

### <span id="page-40-1"></span>4.2.3 INTR 割り込み信号

割り込みは、WM-RP-0xS からのハイレベル割り込みとなります。※エッジ割り込みではありません。

![](_page_40_Figure_12.jpeg)

WM-RP-0xS が以下の状態のとき、INTR 割り込みが発生します。

- 無線通信の相手より、データを受信したとき。
- WM-RP-0xSへのコマンド処理による、レスポンスデータがあるとき。
- WM-RP-0xS 内部 SPI 受信メモリバッファがフルとなったとき。 ※ SPI 受信用メモリは、1460Byte で 7 個のメモリが用意されています。
- PowerMode1 の起床時。

#### 割り込み発生時は、必ず適切な処理を他の処理よりも先に行ってください。

例えば、無線データ送信処理中に割り込みが発生した場合は送信処理完了後に割り込みの処理を行ってください。 割り込み処理が適切に処理されなかった場合、WM-RP-0xS からの応答が 0x54 ビジーレスポンスとなります。 この 0x54 ビジーレスポンスとなった場合、最悪の場合電源を OFF -> ON する必要が生じます。

#### <span id="page-41-0"></span>4.2.4 無線データ送信処理

無線データ送信処理を行う場合、必ず rsi̲intHandler()関数を呼び出し rsi̲strIntStatus.bufferFull を確認してください。 これは、WM-RP モジュール内部バッファが FULL であるかを確認しています。 もし FULL となった場合は、FULL が解除されてから送信を行うようにプログラムしてください。

以下は、rsi\_spi\_send\_data.c ファイルの rsi\_send\_data()関数(無線データ送信)内 92 行目~97 行目の処理です。

![](_page_41_Picture_149.jpeg)

![](_page_41_Picture_7.jpeg)

# <span id="page-42-0"></span>4.3 Redpine Signals 社提供のライブラリ

「¥ap s3a7 Oa sample wmrp¥src¥wifi¥API Lib」内のファイルは Redpine Signals 社が用意したライブラリです。 本サンプルプログラムはこのライブラリを使用しています。 詳細は、「RS9110-N-11-22\_24\_28\_SPI\_API\_Library\_Manual\_v1.7.pdf」を参照してください。 また、合わせて「RS9110-N-11-22̲24̲28-Software̲PRM̲v4.14.pdf」も参照してください。 これらのデータシートは、WM-RP 製品ページより「データシート」 (parts.zip) としてダウンロードできます。 (「parts.zip」のフォルダ構成は、フォルダ内「readme.txt」にてご確認ください。)

**※各 pdf 上で「5GHz」の設定、「14CH」の設定に関して記述がありますが、 WM-RP-0xS は、「2.4GHz、1-13CH」にて技術基準適合証明を取得しております。 よって「2.4GHz、1-13CH」以外の設定を行って動作させた場合、弊社は一切責任を負いませんのでご了承ください。**

#### <span id="page-42-1"></span>4.3.1 各種変数等

< 1 > rsi̲api 構造体

「¥src¥wifi¥Applications¥MCU」フォルダ内「rsi\_global.h」ファイルの 1011 行目~1030 行目で定義されています。 この構造体は、主に WM-RP-0xS を初期化する時のパラメータを格納するための構造体となっています。 この構造体へのパラメータ設定は、

「¥src¥wifi¥Applications¥MC」フォルダ内「rsi\_config\_init.c」ファイルの「rsi\_init\_struct()」関数 にて行われます。

サンプルプログラムでは、「wm̲rp̲04s.c」ファイルの 80 行目にて、グローバル変数として「rsi̲api rsi̲strApi」のよう に定義して使用しています。

#### < 2 > rsi̲uCmdRsp 構造体

「¥src¥wifi¥Applications¥MCU」フォルダ内「rsi qlobal.h」ファイルの 952 行目~981 行目で定義されています。 この構造体は、主に WM-RP-0xS からのレスポンスを格納するための構造体であり、 WM-RP-0xS からの何らかのレスポンスを、状況に応じて適切な変数に格納するように作られています。

サンプルプログラムでは、「wm̲rp̲04s.c」ファイルの 56 行目にて、static なグローバル変数として「static volatile rsi̲uCmdRsp uCmdRspFrame」のように定義して使用しています。

#### 例)「band」コマンドを実行する場合 以下のような処理となります。

![](_page_42_Picture_352.jpeg)

※詳細は、「RS9110-N-11-22̲24̲28̲SPI̲API̲Library̲Manual.pdf」の「2.1.8 Read Packet data structure (From module):」を参照してください。

< 3 > タイマ用変数

「wm̲rp̲04s.c」ファイルの 72 行目~75 行目で以下の 3 つのグローバル変数を定義しています。

- uint32 rsi\_spiTimer1
- uint32 rsi spiTimer2
- uint32 rsi spiTimer3

この 3 つの変数は、「¥src¥wifi¥Applications¥MCU」フォルダ内「rsi\_global.h」ファイルの 80 行目~98 行目で定義され ている以下のマクロに影響します。

- #define RSI\_INC\_TIMER\_2 rsi\_spiTimer2++
- #define RSI INC TIMER 1 rsi spiTimer1++
- #define RSI\_INC\_TIMER\_3 rsi\_spiTimer3++
- #define RSI\_RESET\_TIMER1 rsi\_spiTimer1=0
- #define RSI RESET TIMER2 rsi spiTimer2=0
- #define RSI RESET TIMER3 rsi spiTimer3=0

これら 6 個のマクロを使用する場合は、変数「uint32 rsi̲spiTimer1」「uint32 rsi̲spiTimer2」「uint32 rsi̲spiTimer3」 をサンプルプログラムのようにグローバル変数として定義してください。

実際に、「tmr.c」ファイルの「cmt init()」関数内で、

- RSI RESET TIMER1
- **RSI RESET TIMER2**
- RSI\_RESET\_TIMER3

を使用しており、また「tmr.c」ファイルの「Excep̲CMTU0̲CMT0 ()」割り込み関数内で

- RSI̲INC̲TIMER̲2
- $\bullet$  RSI INC TIMER 1
- RSI\_INC\_TIMER\_3

を使用しております。

この変数が使用されるのは、殆どの場合タイムアウト処理です。

例えば、「¥src¥wifi¥Applications¥MCU」フォルダ内「rsi qlobal.h」ファイルの 151 行目の

マクロ「#define RSI RESPONSE TIMEOUT(A)」では「RSI RESET TIMER3」を使ってタイムアウト処理を行って います。

#### <4> INTR 割り込み状態格納変数

「wm̲rp̲04s.c」ファイルの 78 行目にて、グローバル変数として「volatile rsi̲intStatus rsi̲strIntStatus」を定義して います。

ライブラリでは、INTR 割り込み時のステータスを「rsi̲strIntStatus」変数に格納するようになっています。

![](_page_43_Picture_31.jpeg)

### <span id="page-44-0"></span>4.3.2 無線通信用の主なコマンドファイル

※「¥src¥wifi¥API\_Lib」フォルダ内の主なコマンドファイルに関して記述します。

< 1 > Band コマンド

![](_page_44_Picture_230.jpeg)

#### < 2 > Init コマンド

![](_page_44_Picture_231.jpeg)

#### < 3 > Scan コマンド

![](_page_44_Picture_232.jpeg)

![](_page_44_Picture_11.jpeg)

#### < 4 > Join コマンド

![](_page_45_Picture_219.jpeg)

< 5 > IP Config コマンド

![](_page_45_Picture_220.jpeg)

![](_page_45_Picture_7.jpeg)

#### < 6 > Socket タイプコマンド

![](_page_46_Picture_231.jpeg)

#### < 7 > Send data コマンド

![](_page_46_Picture_232.jpeg)

![](_page_46_Picture_7.jpeg)

#### < 8 > Receive data コマンド

![](_page_47_Picture_257.jpeg)

#### < 9 > Close socket コマンド

![](_page_47_Picture_258.jpeg)

#### < 10 > Disassociate コマンド

![](_page_47_Picture_259.jpeg)

![](_page_47_Picture_9.jpeg)

#### < 11 > Remote close

![](_page_48_Picture_241.jpeg)

#### < 12 > WM-RP-0xS 初期化用コマンド

![](_page_48_Picture_242.jpeg)

#### < 13 > WM-RP-0xS 各種設定用ファイル

![](_page_48_Picture_243.jpeg)

![](_page_48_Picture_9.jpeg)

#### < 14 > bootloader 処理

![](_page_49_Picture_162.jpeg)

![](_page_49_Picture_5.jpeg)

![](_page_50_Picture_1.jpeg)

# <span id="page-50-0"></span>**5.WM-RP-0XS 上の LED に関して**

bootloader 終了後、WM-RP-0xS 上の以下の部分の LED が点灯します。

こちらの LED は未使用のため 点灯することはありません。

![](_page_50_Picture_6.jpeg)

51

![](_page_50_Picture_7.jpeg)

LED 点灯

# <span id="page-51-0"></span>**6.サンプルプログラムの設定変更に関して**

- <span id="page-51-2"></span><span id="page-51-1"></span>6.1 ネットワークの設定
	- 6.1.1 ポート番号

「¥src¥wifi¥Applications¥MCU」フォルダ内「rsi\_config\_init.c」ファイル 38 行目~40 行目にて、ポート番号の設定をしています。 必要に応じて以下の定義を変更してください。

- #define RSI MODULE SOCKET ONE WM-RP-0xS のポート番号
- #define RSI\_TARGET\_SOCKET\_ONE 考読先のポート番号
- <span id="page-51-3"></span>6.1.2 TCP or UDP , Server or Client

「¥src¥wifi¥Applications¥MCU」フォルダ内「rsi config init.c」ファイル 42 行目~52 行目にて、TCP or UDP, Server or Client の設定をしています。 必要に応じて以下の定義を変更してください。 ※この定義に指定する値は、「¥src¥wifi¥API Libl フォルダ内「rsi\_spi\_api.h」ファイルの 390 行目~394 行目の「SOCKET Defines」定義を使用してください。 ※本サンプルプログラムでは、「¥src」フォルダ内「common app.h」ファイルの 35 行目~38 行目の定義を 変更することで指定しています。 詳細は「3.1.4 TCP/IP 通信動作モード選択方法」および「3.1.8 UDP 通信動作モード選択方法」を参照してください。

● #define RSI SOCKET TCP CLIENT TYPE WM-RP-0xS の TCP or UDP, Server or Client の設定

# <span id="page-51-4"></span>6.1.3 インフラストラクチャ or アドホック

「¥src¥wifi¥Applications¥MCU」フォルダ内「rsi\_config.h」ファイル 44 行目~48 行目にて、インフラストラクチャ or アドホックの設定をしています。 必要に応じて以下の定義を変更してください。 ※この定義に指定する値は、「¥src\wifi\API Lib」フォルダ内「rsi spi api.h」ファイルの 420 行目~424 行目の「NETWORK Type」定義を使用してください。 ※本サンプルプログラムでは、「¥srcl フォルダ内「common app.h」ファイルの 40 行目~42 行目の定義を 変更することで指定しています。 詳細は「3.1.4 TCP/IP 通信動作モード選択方法」および「3.1.8 UDP 通信動作モード選択方法」を参照してください。

● #define RSI NETWORK TYPE WM-RP-0xS インフラストラクチャ or アドホック

![](_page_51_Picture_15.jpeg)

#### <span id="page-52-0"></span>6.1.4 WM-RP-0xS の IP アドレス

「¥src¥wifi¥Applications¥MCU」フォルダ内「rsi\_config.h」ファイル 63 行目~64 行目にて、WM-RP-0xS の IP アドレスを設定しています。 必要に応じて以下の定義を変更してください。

● #define RSI\_MODULE\_IP\_ADDRESS WM-RP-0xSのIP アドレス

# <span id="page-52-1"></span>6.1.5 ゲートウェイ

「¥src¥wifi¥Applications¥MCU」フォルダ内「rsi config.h」ファイル 66 行目~67 行目にて、ゲートウェイのアドレスを設定しています。 必要に応じて以下の定義を変更してください。

● #define RSI\_GATEWAY イングレートリーク接続 ゲートウェイ

### <span id="page-52-2"></span>6.1.6 接続先の IP アドレス

「¥src¥wifi¥Applications¥MCU」フォルダ内「rsi config.h」ファイル 69 行目~70 行目にて、接続先の IP アドレスを設定しています。 必要に応じて以下の定義を変更してください。

● #define RSI TARGET IP ADDRESS 接続先の IP アドレス

<span id="page-52-3"></span>6.1.7 ネットマスク

「¥src¥wifi¥Applications¥MCU」フォルダ内「rsi config.h」ファイル 72 行目~73 行目にて、ネットマスクのアドレスを設定しています。 必要に応じて以下の定義を変更してください。

● #define RSI NETMASK ネットワーク接続 ネットマスク

# <span id="page-52-4"></span>6.1.8 無線アクセスポイントセキュリティタイプ

「¥src¥wifi¥Applications¥MCU」フォルダ内「rsi config.h」ファイル 75 行目~77 行目にて、無線アクセスポイントのセキュリティタイプを設定しています。 必要に応じて以下の定義を変更してください。 ※この定義に指定する値は、「¥src¥wifi¥API Lib」フォルダ内「rsi spi api.h」ファイルの 412 行目~417 行目の「SECURITY Type Defines」定義を使用してください。

● #define RSI SECURITY TYPE 無線アクセスポイントセキュリティタイプ

![](_page_52_Picture_19.jpeg)

### <span id="page-53-0"></span>6.1.9 無線アクセスポイントセキュリティキー

「¥src¥wifi¥Applications¥MCU」フォルダ内「rsi config.h」ファイル 80 行目~86 行目にて、無線アクセスポイントのセキュリティキーを設定しています。 必要に応じて以下の定義を変更してください。

● #define RSI PSK キー インド かんしゃ 無線アクセスポイントセキュリティキー

### <span id="page-53-1"></span>6.1.10 無線アクセスポイントスキャン SSID

「¥src¥wifi¥Applications¥MCU」フォルダ内「rsi config.h」ファイル 96 行目~97 行目にて、無線アクセスポイントのスキャン SSID を設定しています。 必要に応じて以下の定義を変更してください。

● #define RSI\_SCAN\_SSID 無線アクセスポイントスキャン SSID

### <span id="page-53-2"></span>6.1.11 無線アクセスポイントスキャン CH

「¥src¥wifi¥Applications¥MCU」フォルダ内「rsi config.h」ファイル 101 行目にて、無線アクセスポイントのスキャン CH を設定しています。 必要に応じて以下の定義を変更してください。

● #define RSI SCAN CHANNEL 無線アクセスポイントスキャン CH

<span id="page-53-3"></span>6.1.12 無線アクセスポイント参加(Join)SSID

「¥src¥wifi¥Applications¥MCU」フォルダ内「rsi config.h」ファイル 103 行目~104 行目にて、無線アクセスポイントの参加(Join)SSID を設定しています。 必要に応じて以下の定義を変更してください。

● #define RSI JOIN SSID キークリング 無線アクセスポイント参加(Join)SSID

# <span id="page-53-4"></span>6.1.13 DHCP 使用 or 未使用

「¥src¥wifi¥Applications¥MCU」フォルダ内「rsi config.h」ファイル 148 行目~150 行目にて、DHCP 使用 or 未使用を設定しています。 必要に応じて以下の定義を変更してください。 ※この定義に指定する値は、「¥src¥wifi¥API Libl フォルダ内「rsi\_spi\_api.h」ファイルの 386 行目~387 行目の「TCPIP Defines」定義を使用してください。

● #define RSI\_IP\_CFG\_MODE DHCP 使用 or 未使用

![](_page_53_Picture_18.jpeg)

## <span id="page-54-0"></span>6.2 環境依存部(ハードウェア等)

サンプルプログラムは、WM-RP-0xS の制御 CPU として S3A7 を使用しました。 WM-RP-0xS を使用する環境に合わせて、以下の処理を変更してください。

# <span id="page-54-1"></span>6.2.1 エンディアン

「¥src¥wifi¥Applications¥MCU」フォルダ内「rsi\_global.h」ファイル 53 行目~54 行目にて、エンディアンを設定しています。 必要に応じて以下の定義の変更をしてください。

● #define RSI\_LITTLE\_ENDIAN 0 : Big endian , 1 : Little endian

#### <span id="page-54-2"></span>6.2.2 WM-RP-0xS レスポンス待ちタイムアウト処理定義

「¥src¥wifi¥Applications¥MCU」フォルダ内「rsi\_global.h」ファイル 76 行目~169 行目にて、WM-RP-0xS レスポンス待ちのタイムアウト処理定義をしています。 必要に応じて各定義の値を変更してください。 ※通常、アプリケーションは WM-RP-0xS からのレスポンスを待機します。 この定義では、最大待ち時間(タイムアウト)を環境に合わせて設定してください。

● #define RSI TICKS PER SECOND この値をベースにタイムアウト処理が行われます。 使用する制御 CPU に合わせて適宜変更してください。

#### <span id="page-54-3"></span>6.2.3 SPI

「¥src¥wifi¥API Lib」フォルダ内「rsi hal mcu spi.c」ファイル にて、SPI の処理を行っております。 WM-RP-0xS を使用する環境に合わせて変更をしてください。 また、「¥src¥wifi¥API Lib」フォルダ内「rsi hal.h」ファイル 41 行目~44 行目にて、SPI を使用するための定義をしています。 必要に応じて各定義の値を変更してください。

![](_page_54_Picture_283.jpeg)

- #define RSI SPI READ BYTE(B) SPI による 8bit リード
- #define RSI\_SPI\_READ\_4BYTE(B) SPI による 32bit リード

#### <span id="page-55-0"></span>6.2.4 割り込み

「¥src¥wifi¥API\_Lib」フォルダ内「rsi\_hal\_mcu\_interrupt.c」ファイル にて、割り込みの処理を行っております。 WM-RP-0xS を使用する環境に合わせて変更をしてください。

※本サンプルプログラムでは、ポーリング処理(ポート入力)により WM-RP-0xS からの割り込み処理を行っております。 サンプルプログラム「¥src」フォルダ内「wm\_rp\_04s.c」の「wm\_rp\_04s\_check\_intr\_level()」関数をメインから常に呼 び出すことで、INTR 信号がローレベルかを確認しております。 あわせて、「¥src¥wifi¥API\_Lib」フォルダ内「rsi\_interrupt.c」ファイルも参考にしてください。 具体的な割り込みの処理を記述しております。

#### <span id="page-55-1"></span>6.2.5 ハードウェアタイマ

「¥src¥wifi¥API\_Lib」フォルダ内「rsi\_hal\_mcu\_timers.c」ファイル にて、ハードウェアタイムの処理をしています。 必要に応じて処理を変更してください。

<span id="page-55-2"></span>6.2.6 I/O ポート

「¥src¥wifi¥API\_Lib」フォルダ内「rsi\_hal\_mcu\_ioports.c」ファイル にて、I/O ポートの処理をしています。 必要に応じて処理を変更してください。 ※サンプルプログラムでは、使用しておりません。

![](_page_55_Picture_10.jpeg)

# **ご注意**

- ・本文書の著作権は株式会社アルファプロジェクトが保有します。
- ・本文書の内容を無断で転載することは一切禁止します。
- ・本文書に記載されている内容についての質問等のサポートは一切受け付けておりませんのでご了承ください。
- ・本文書の内容については、万全を期して作成いたしましたが、万一ご不審な点、誤りなどお気付きの点がありましたら弊社までご連絡 ください。
- ・本サンプルプログラムに関して、ルネサスエレクトロニクス株式会社への問い合わせはご遠慮ください。
- ・本文書の内容に基づき、アプリケーションを運用した結果、万一損害が発生しても、弊社では一切責任を負いませんのでご了承ください。
- ・本文書の内容は、将来予告なしに変更されることがあります。

# **商標について**

- ・Renesas Synergy™および S3A7 は、ルネサスエレクトロニクス株式会社の登録商標、商標または商品名称です。
- ・e2 studio は、ルネサスエレクトロニクス株式会社の登録商標、商標または商品名称です。
- ・Synergy Software Package は、ルネサスエレクトロニクス株式会社の登録商標、商標または商品名称です。
- · Renesas Synergy™ Standalone Configurator は、ルネサスエレクトロニクス株式会社の登録商標、商標または商品名称です。
- ・IAR Embedded Workbench® for Renesas Synergy™は、IAR システムズ株式会社の登録商標、商標または商品名称です。
- ・その他の会社名、製品名は、各社の登録商標または商標です。

![](_page_56_Picture_17.jpeg)

〒431-3114 静岡県浜松市東区積志町834 http://www.apnet.co.jp E-MAIL : query@apnet.co.jp

http://www.apnet.co.jp

**P ALPHAPROJECT**